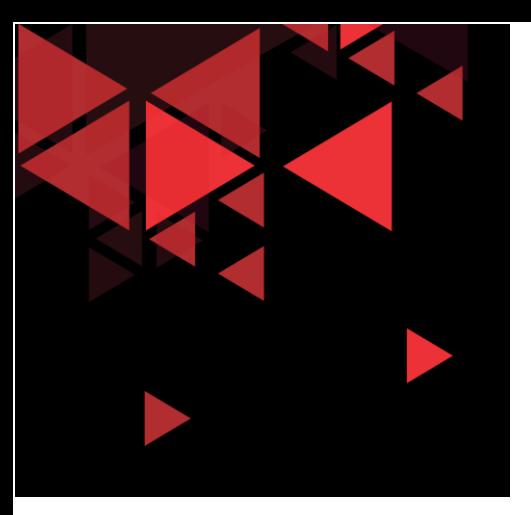

# **Cisco packet tracer TCP UDP Exploration**

S1 Teknik Telekomunikasi Fakultas Teknik Elektro Telkom University

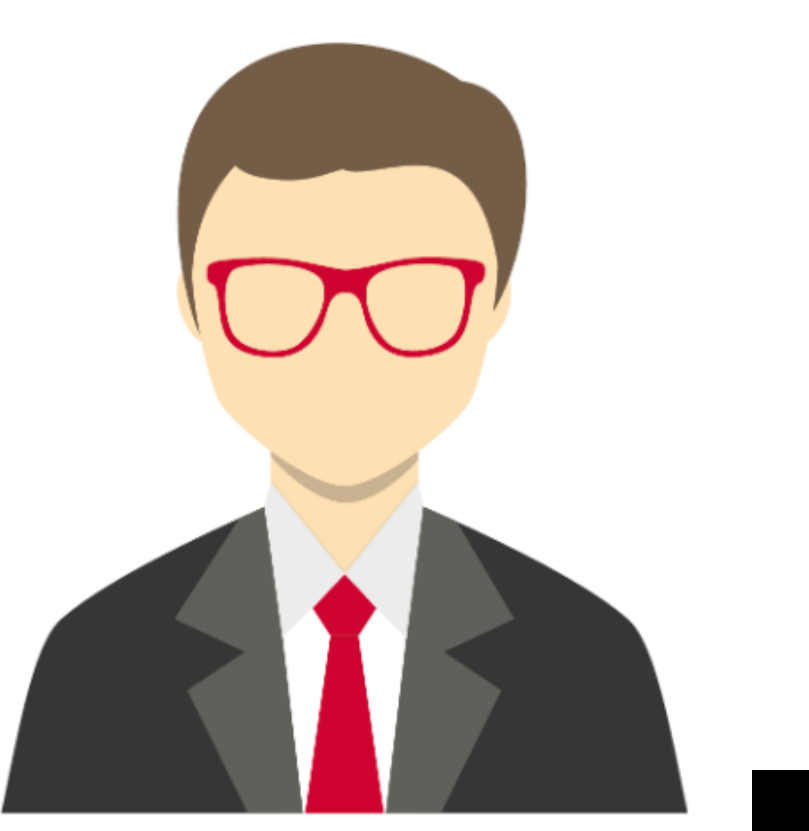

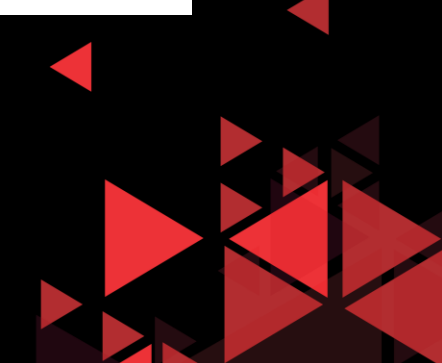

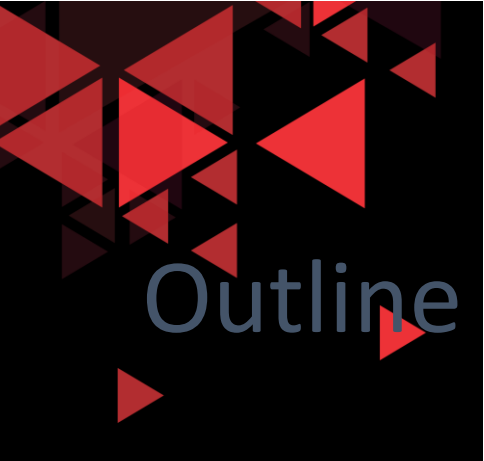

- Getting Started
- Create Simple Network topology
- TCP UDP Exploration Packet

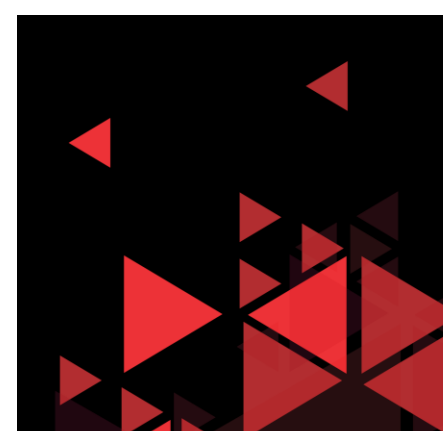

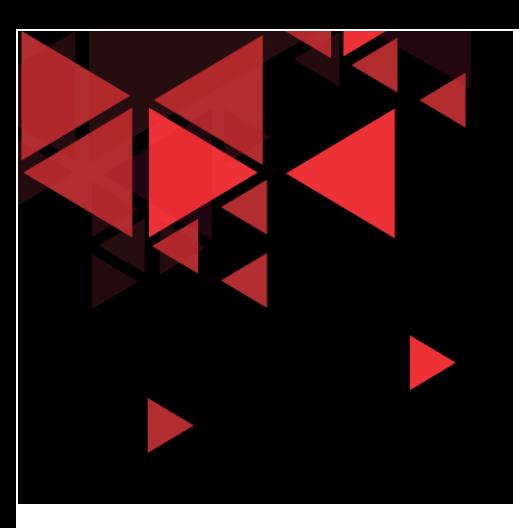

# Getting Started

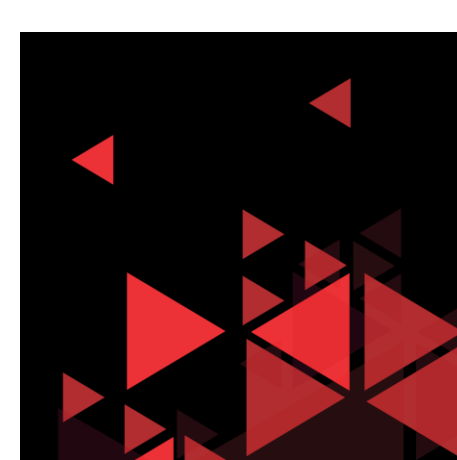

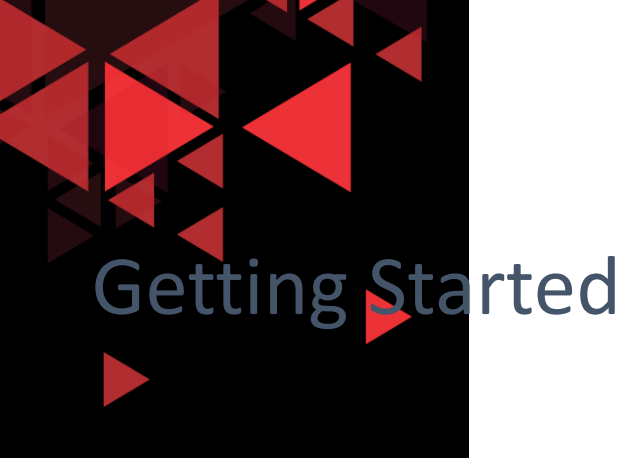

Untuk memulai, silahkan sign up pada course packet tracer di website resmi netacad jika belum memiliki akun netacad :

[netacad.com/courses/p](netacad.com/courses/packet-tracer/introduction-packet-tracer) acket tracer/introduction packet -tracer

#### $\mathsf{cs}$  With Introductio  $\mathsf{x}$ Password Reset  $x +$ e netacad.com/courses/packet-tracer/introduction-packet-tracer +1|1+1|1+ Networking About Us Courses Careers \* CISCO Academy

Courses / Packet Tracer Courses / Intro to Packet Tracer

#### Packet Tracer Introduction to Packet Tracer

Discover and troubleshoot using powerful networking simulation tool.

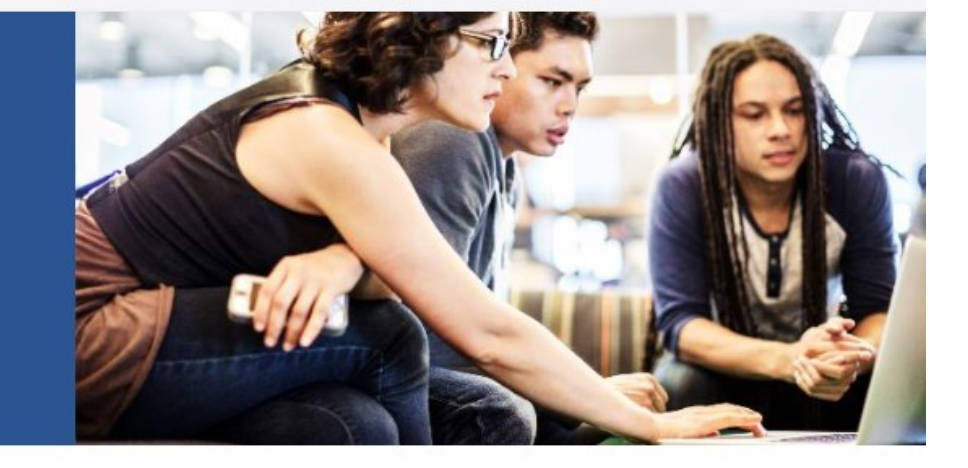

Enroll, download and start learning valuable tips and best practices for using our innovative, virtual simulation tool, Cisco Packet Tracer. This self-paced course is designed for beginners with no prior networking knowledge. It teaches basic operations of the tool with multiple hands-on activities helping you to visualize a network using everyday examples, including Internet of Things (IoT). This Introductory course is extremely helpful for anyone who plans to take one of the Networking Academy courses which utilizes the powerful simulation tool. You'll also earn a Networking Academy badge for completing this course. No prerequisites required!

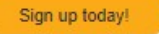

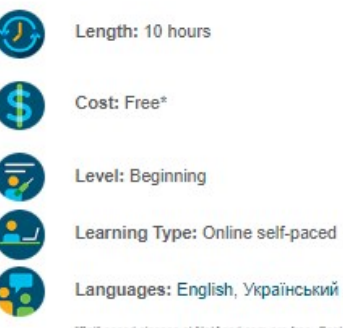

"Self-paced classes at NetAcad.com are free. Cost for Instructor-led classes is determined by the institution.

Log  $ln$ 

English

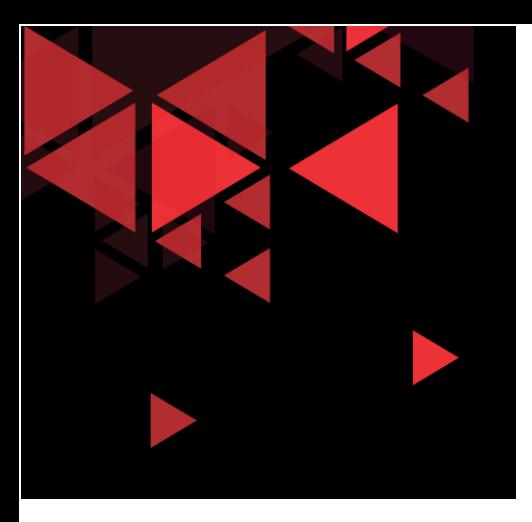

# Getting Started

Setelah Enroll dan daftar akun (untuk yang belum memiliki akun netacad, kemudian bisa login langsung ke halaman netacad)

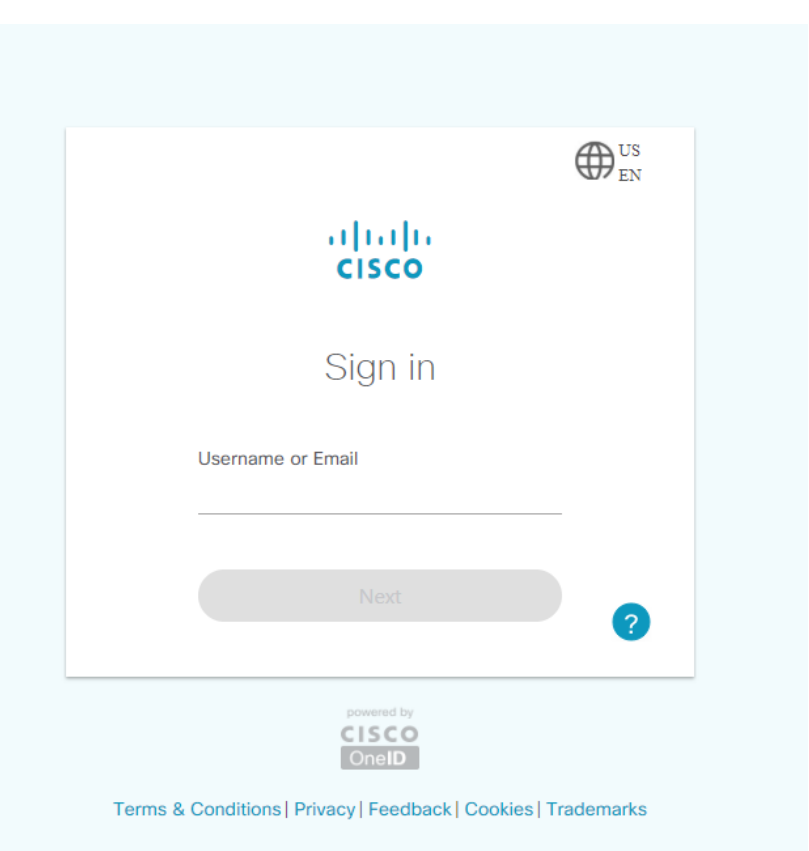

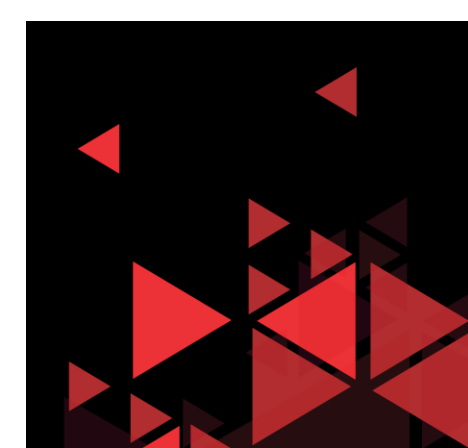

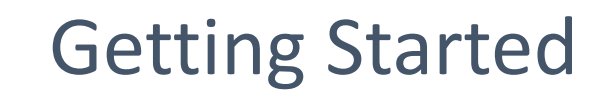

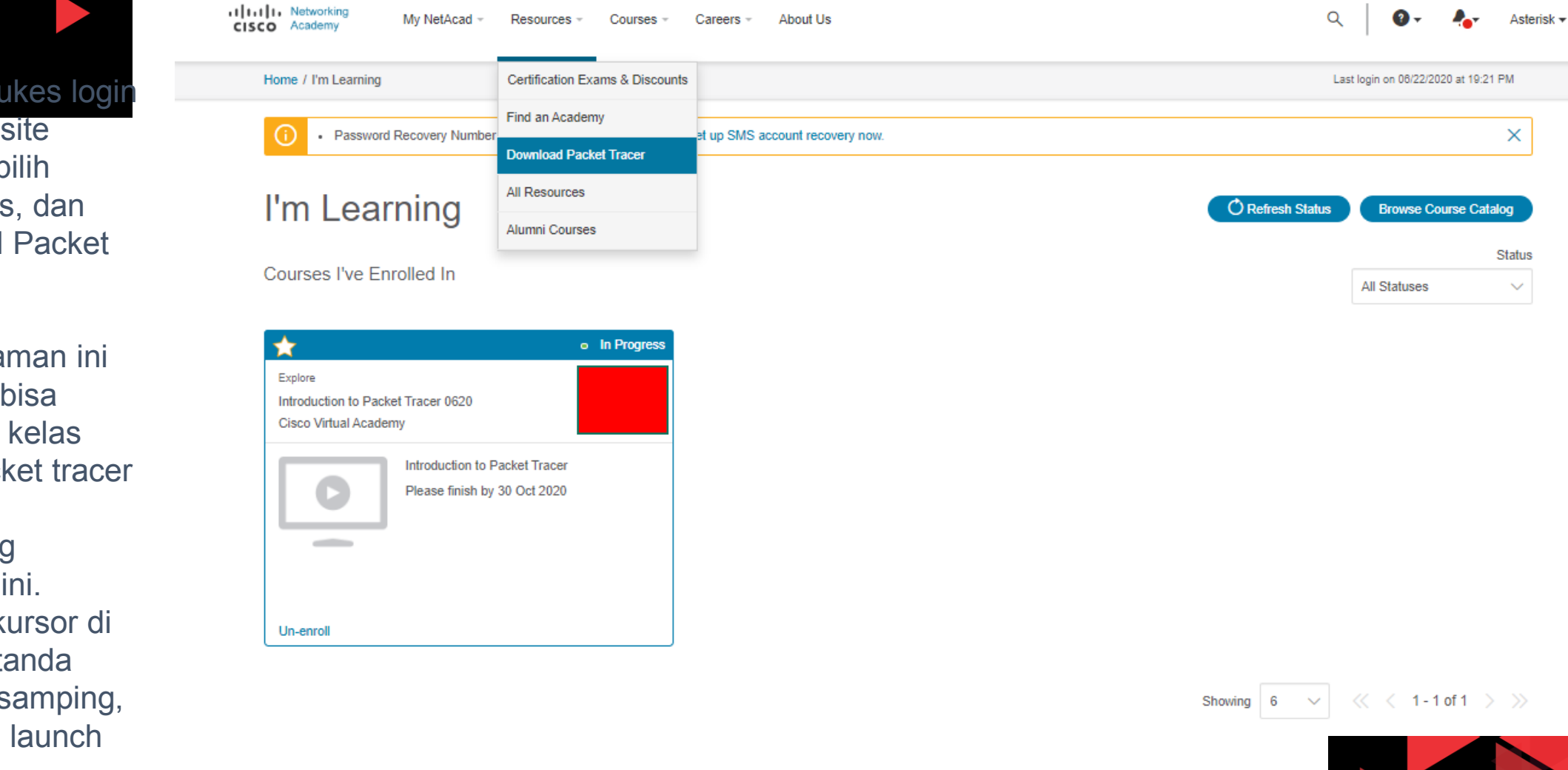

 $\checkmark$  Setelah sukes login pada website netacad, pilih Resources, dan Download Packet **Tracer** 

 $\checkmark$  Pada halaman ini juga, kita bisa mengikuti kelas gratis packet tracer dari cisco networking academy ini. Arahkan kursor di kotak bertanda merah di samping, kemudian launch course

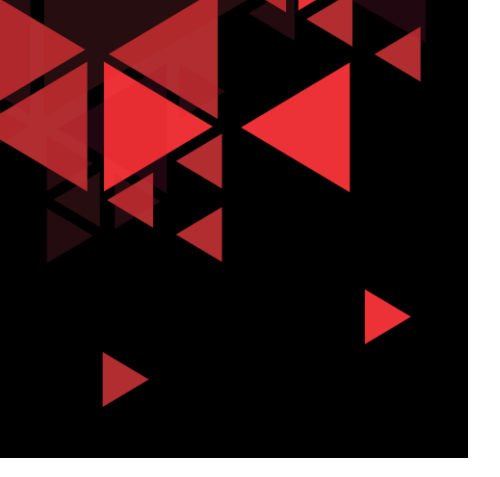

## Getting Started

allerly Networking CISCO Academy

Resources -Courses Careers **About Us** 

Asterisk  $\star$ 

Home / Resources / Download Packet Tracer

Download dan install Cisco Packet Tracer sesuai sistem operasi yang dipakai

#### **Download Packet Tracer**

My NetAcad -

#### **Cisco Packet Tracer**

The best way to learn about networking is to do it. Cisco Packet Tracer, an innovative network configuration simulation tool, helps you hone your networking configuration skills from your desktop or mobile device. Use Pack Tracer to:

- Sharpen your skills for a job interview
- Prepare for a certification exam
- Practice what you learn in networking courses

#### Download

Choose the OS you are using and download the relevant files. Read the FAQ. View Tutorials.

Packet Tracer requires authentication with your login and password when you first use it and for each new OS login session. (1)

#### Considering to upgrade?

For CCNA 7, Packet Tracer 7.3.0 is the minimal version that supports CCNA 7. For CCNA 6 (and older versions), we recommend instructors and students stay with Packet Tracer 7.2.2. If you are learning/teaching both CCNA 6 and 7, please use Packet Tracer 7.3.0. When using Packet Tracer 7.3.0 for CCNA 6, there is a small possibility you may encounter a warning message. If so, you may disregard the message. It is simply a warning that scripts in this file need to be updated for Packet Tracer 7.3.0 compatibility.

**Windows Desktop Version 7.3.0 English** 64 Bit Download 32 Bit Download

Linux Desktop Version 7.3.0 English 64 Bit Download

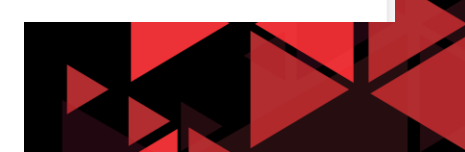

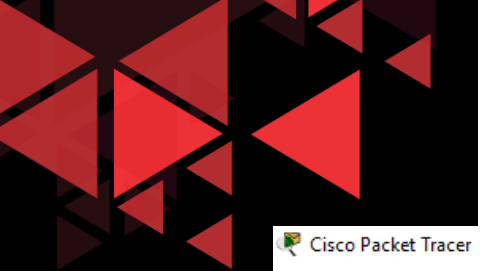

# Cisco Packet Tracer User Interface

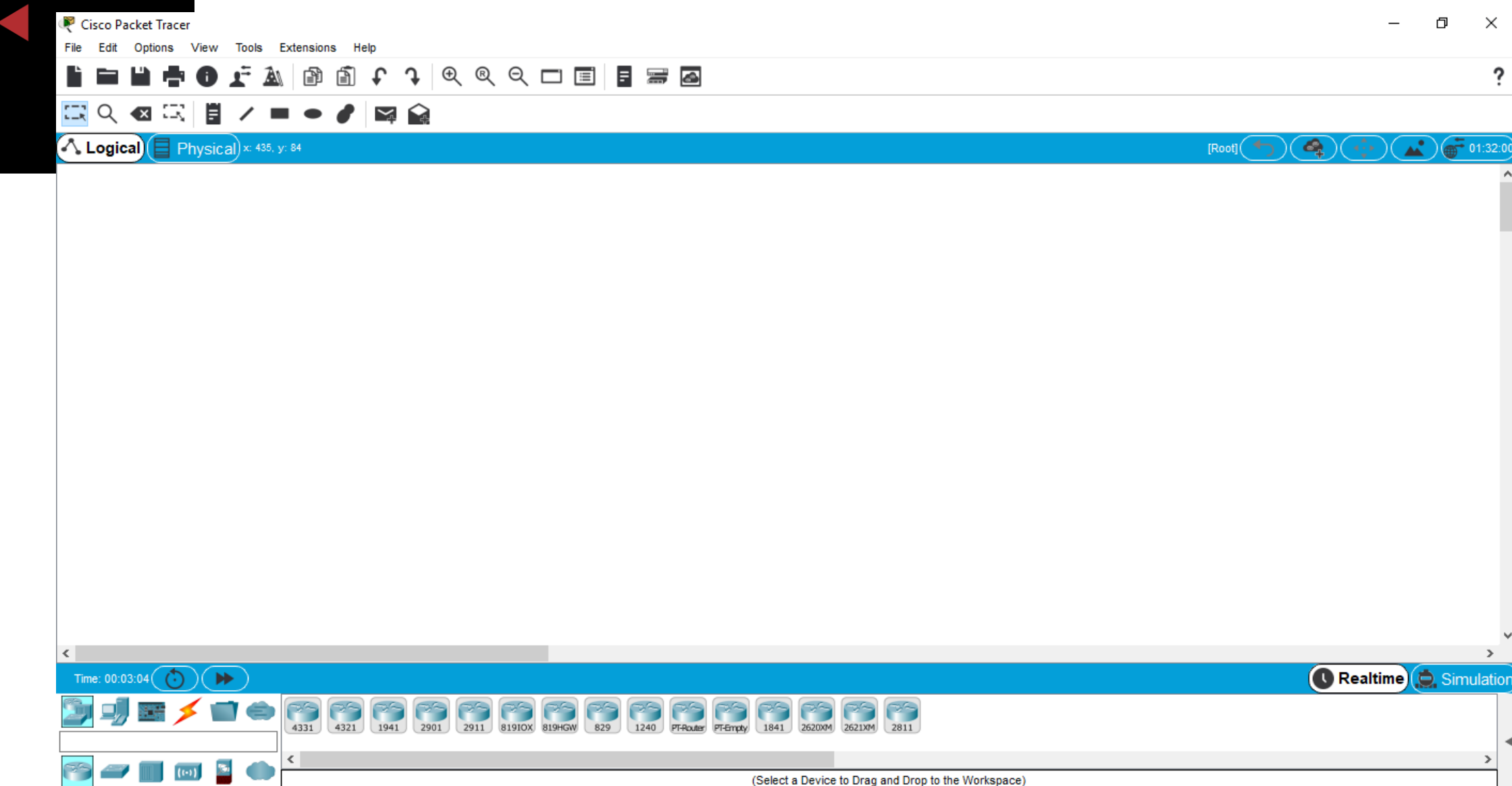

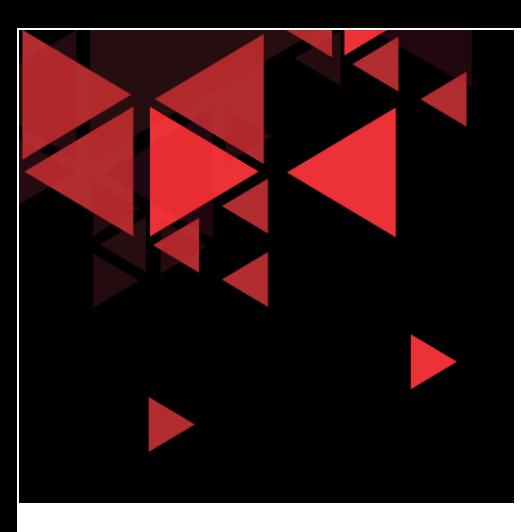

# Create Simple Network Topology

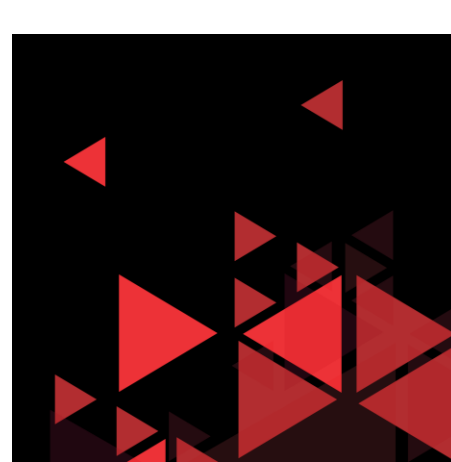

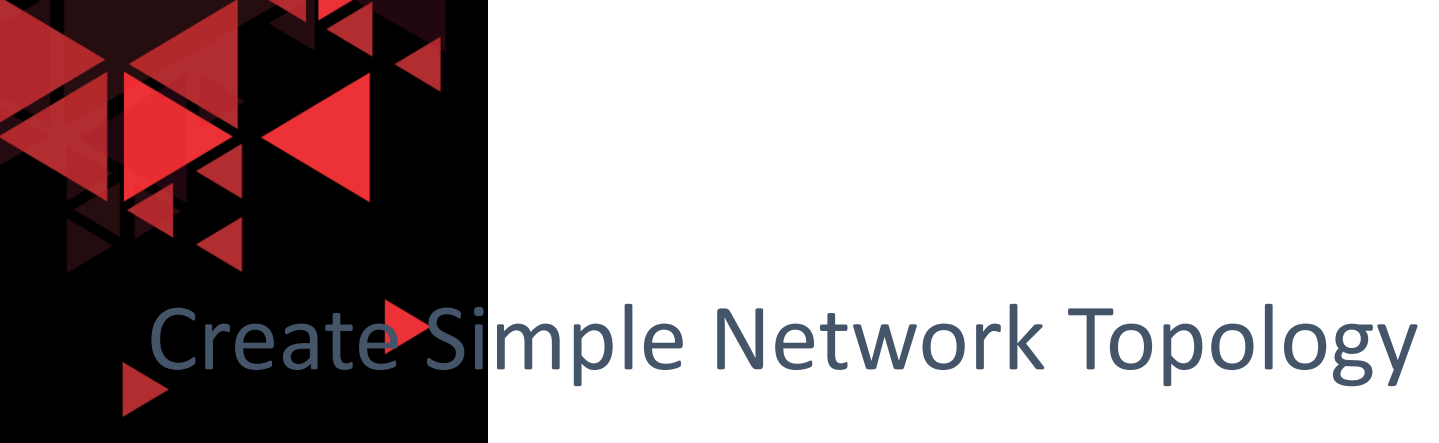

- Pada modul ini, kita akan membuat topologi jaringan lokal sederhana dengan menggunakan IPv4
- Perangkat yang akan digunakan adalah 1 buah server, 2 buah PC Client, dan 1 buah switch
- Setelah topologi jaringan terbentuk, aktifkan beberapa layanan di server yaitu HTTP webserver, dns server, dan email server
- Setelah itu akan disimulasikan request layanan dari sisi client ke server untuk melihat header paket yang diproses dari setiap layanan

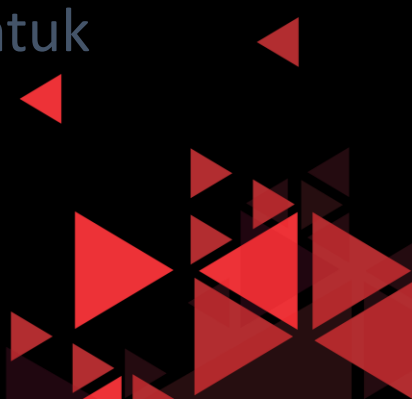

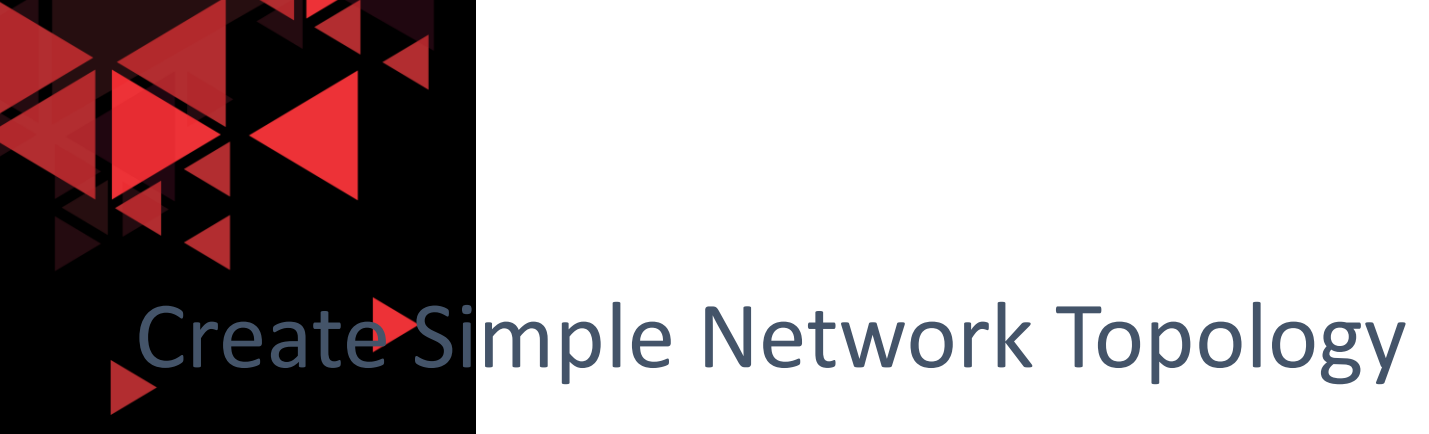

Berikut detail teknis konfigurasi jaringan pada server dan client :

- 1. Server (static IP 192.168.1.2, subnet mask 255.255.255.0, default gateway 192.168.1.1, DNS Server192.168.1.2)
- 2. PC Client 1 (static IP 192.168.1.3, subnet mask 255.255.255.0, default gateway 192.168.1.1, DNS Server 192.168.1.2)
- 3. PC Client 2 (static IP 192.168.1.4, subnet mask 255.255.255.0, default gateway 192.168.1.1, DNS Server 192.168.1.2)
- 4. Pada Server enable HTTP Web service, DNS (domain name elearning.com), Email (SMTP) Service ( 2 akun [adi@elearning.com](mailto:adi@elearning.com), dan [budi@elearning.com\)](mailto:budi@elearning.com) password test123

# Menambah Server

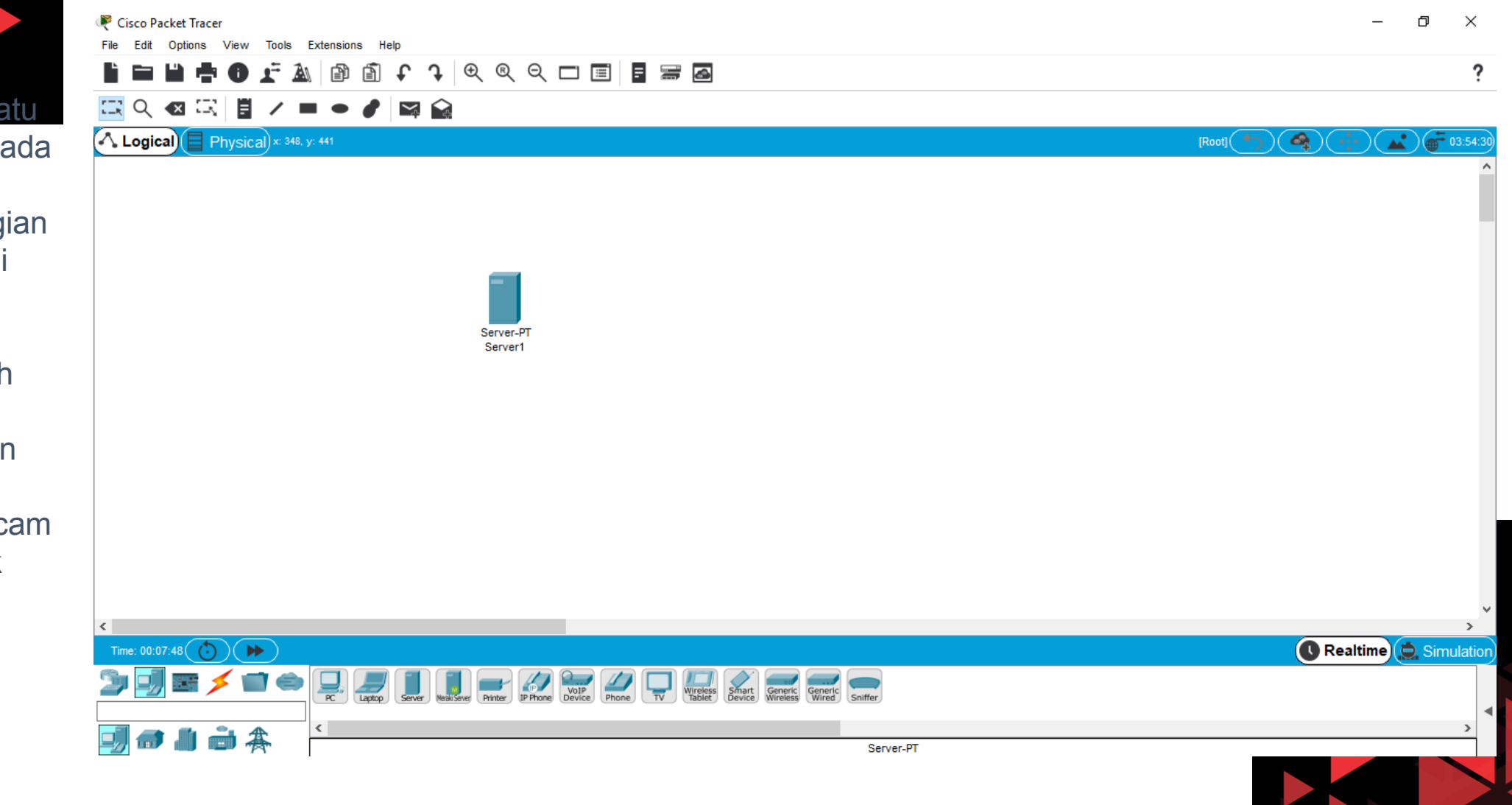

- Tambahkan satu buah server pada packet tracer
- $\checkmark$  Pilih pada bagian end devices di sebelah kiri bawah layar
- $\checkmark$  Kemudian pilih Server-PT
- $\checkmark$  Server ini akan kita melayani beberapa macam layanan untuk simulasi pada modul ini

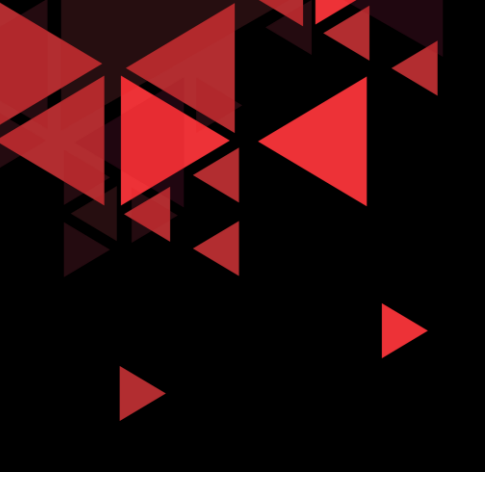

#### $\checkmark$  Untuk request layanan ke server, kita memerlukan beberapa buah client pada packet tracer

 $\checkmark$  Pilih End devices, kemudian pilih PC-PT

# Menambah PC sebagai Client

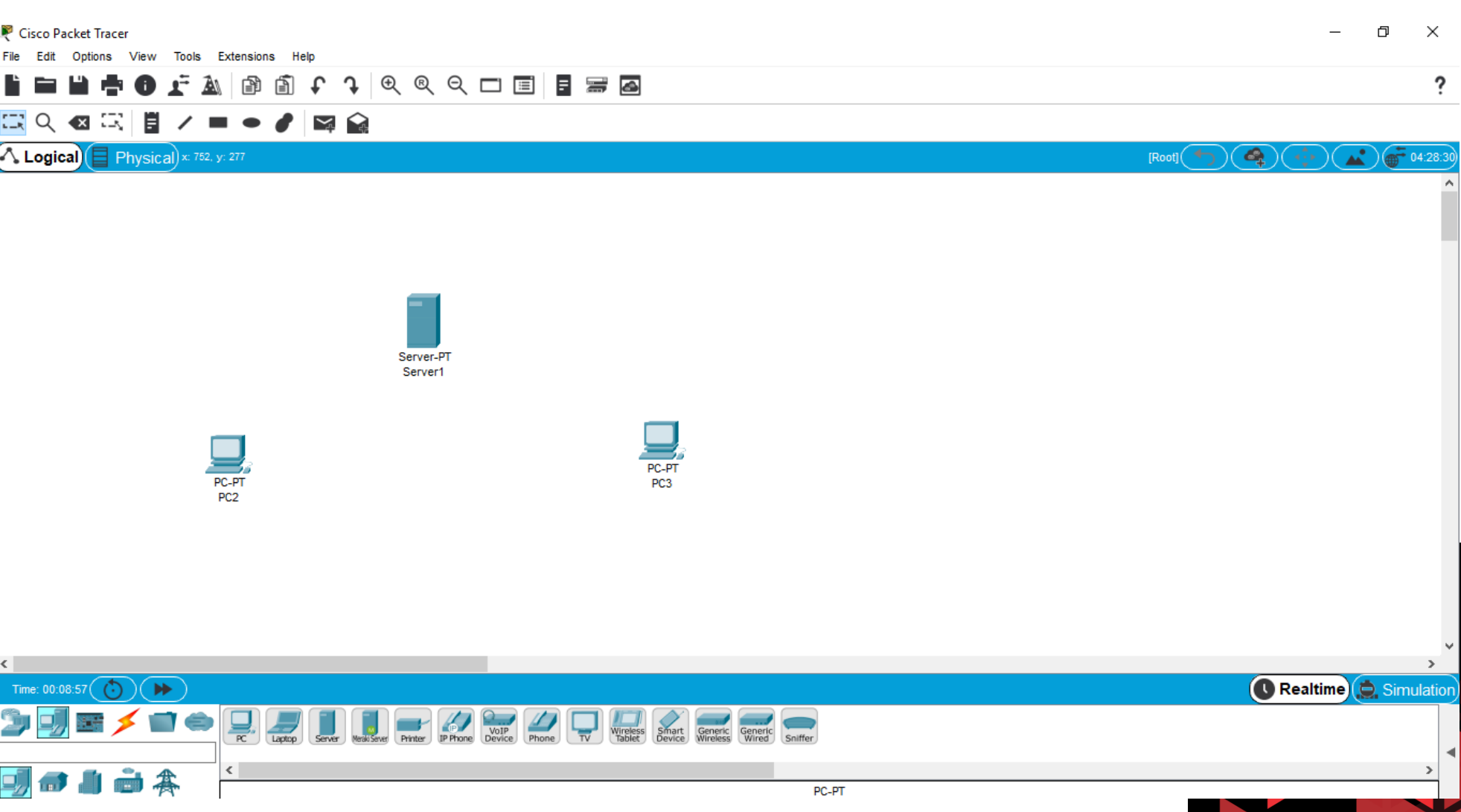

# Menambah Switch

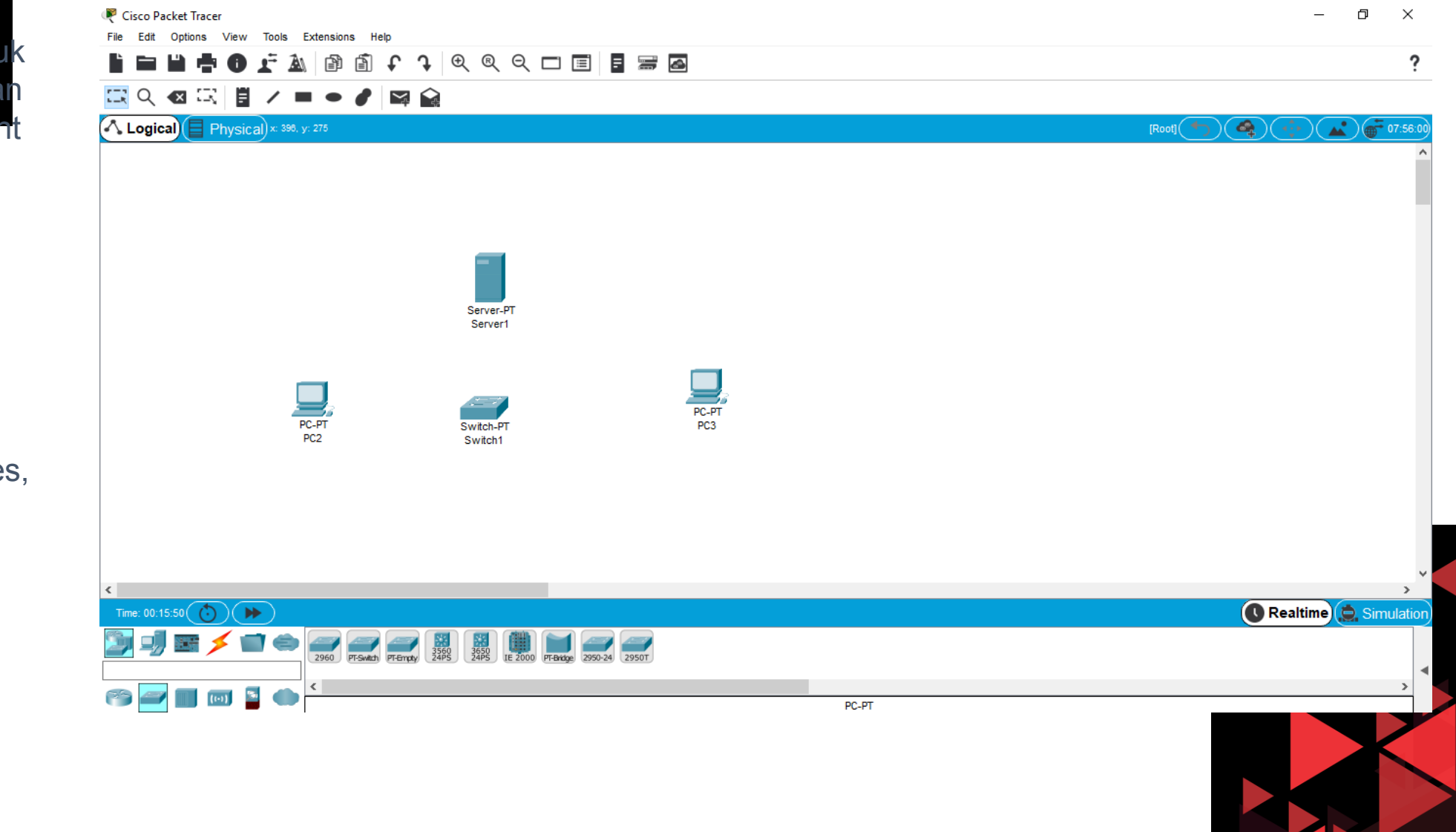

 Kemudian, untuk menghubungkan antara PC Client dengan server, kita dapat menambahkan satu buah perangkat jaringan yaitu switch

 $\times$  Klik pada Network devices, kemudian pilih switches, kemudian pilih Switch -PT

### Membuat Link Connection

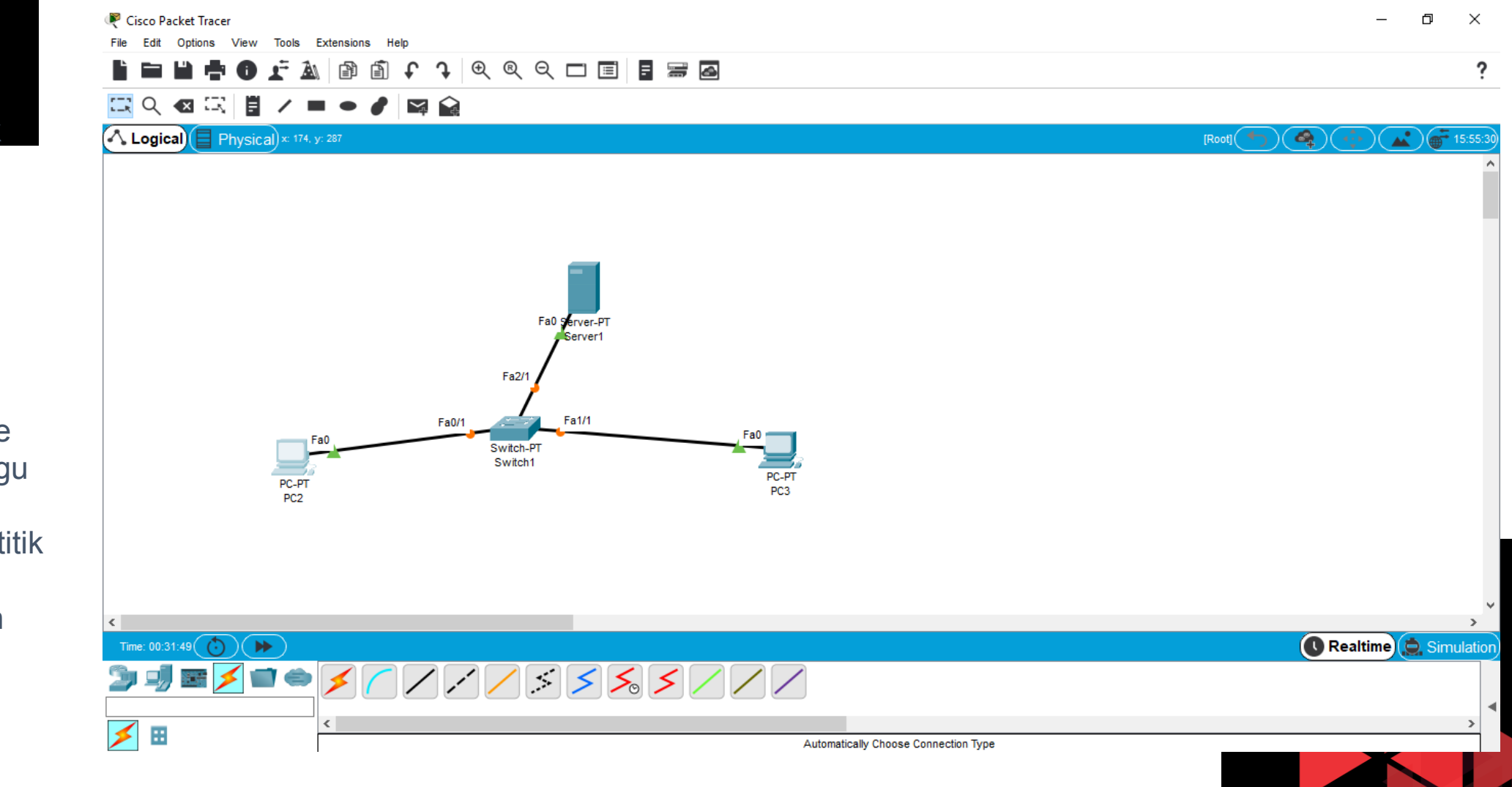

 Tambahkan link connection menggunakan Komponen Connections, kemudian pilih Automatically choose connection Type

 $\times$  Kemudian tunggu beberapa saat, sampai semua titik yang berwarna orange berubah menjadi warna hijau

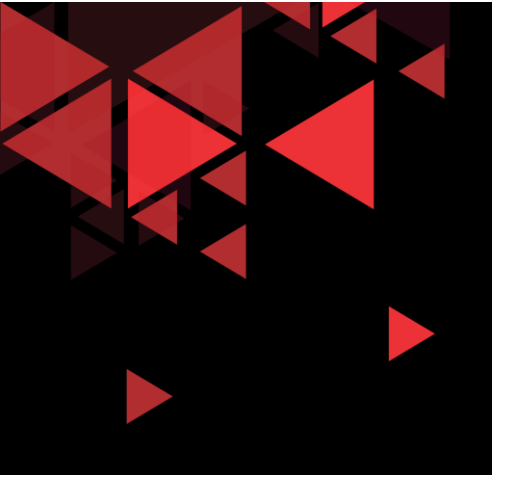

 $\triangleright$  Double klik

pada server

**Configuration** 

▶ Pilih Desktop

tab

 $\triangleright$  klik IP

### Konfigurasi Network Interface Server

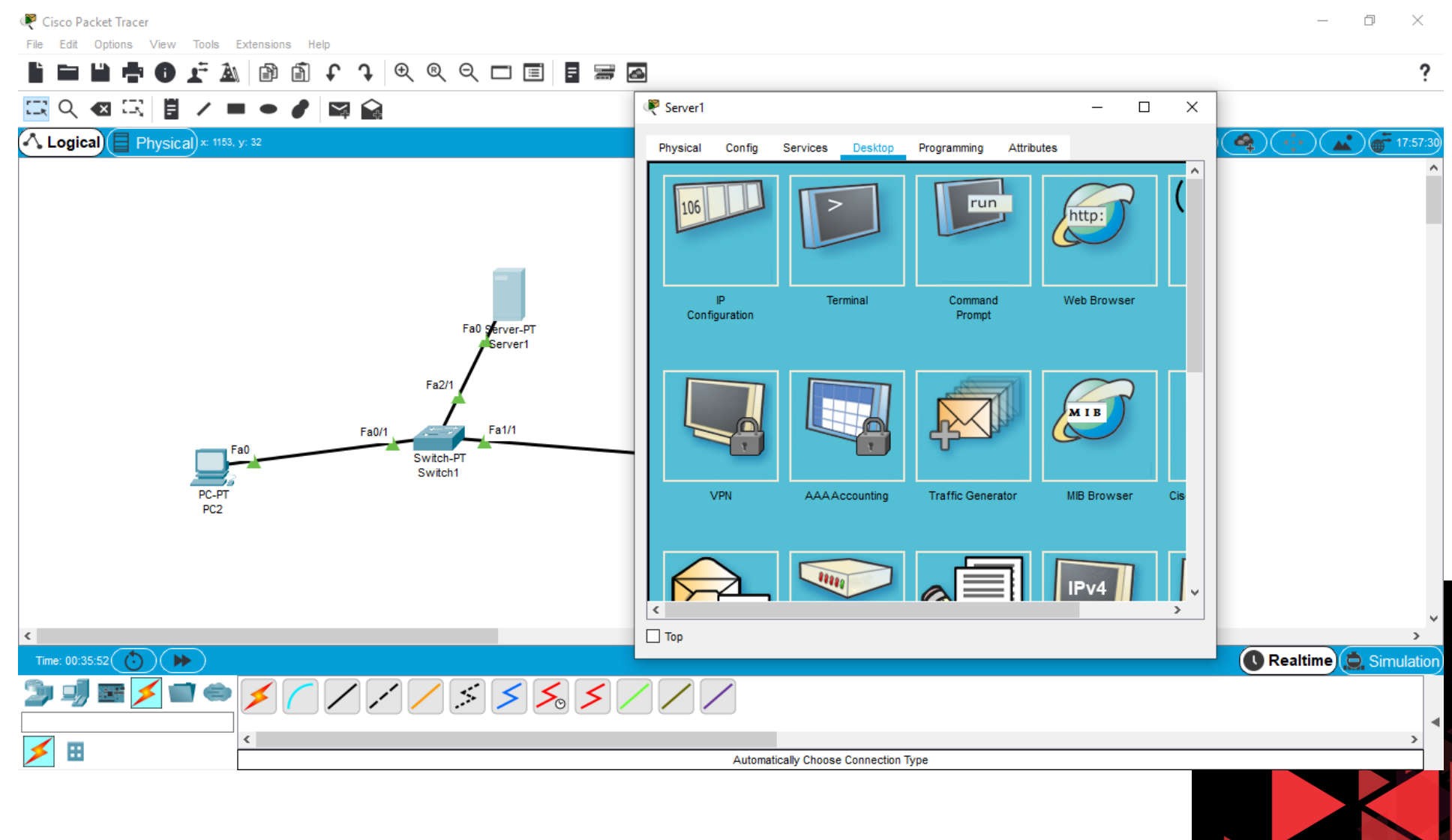

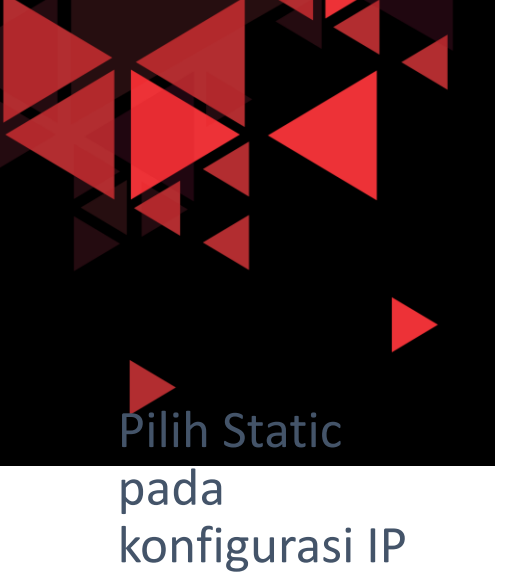

isi IP address : 192.168.1.2

Subnet mask 255.255.255.0

**Default** Gateway : 192.168.1.1

DNS Server 192.168.1.2

# Konfigurasi Network Interface Server

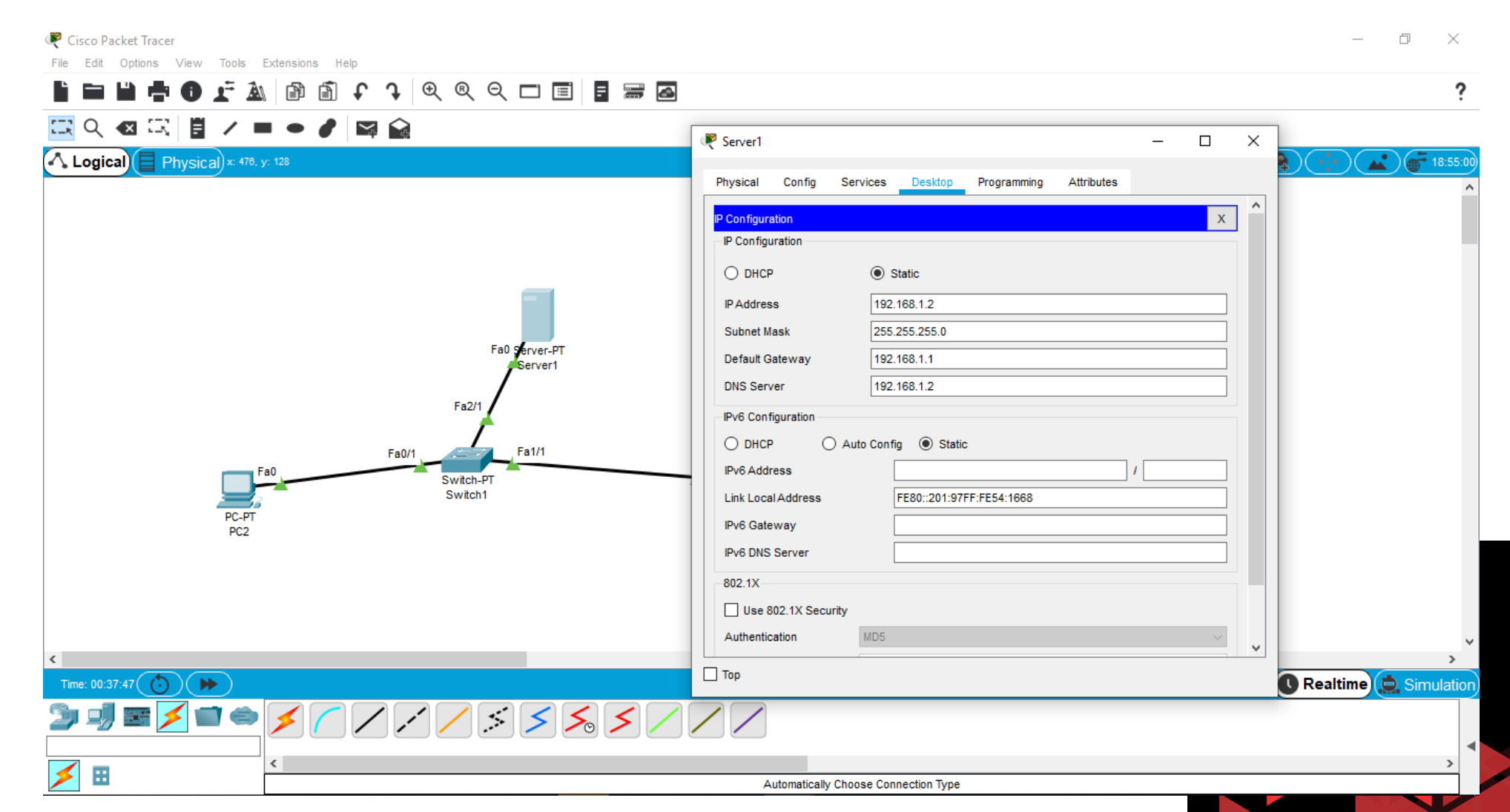

#### Konfigurasi Network Interface PC Client

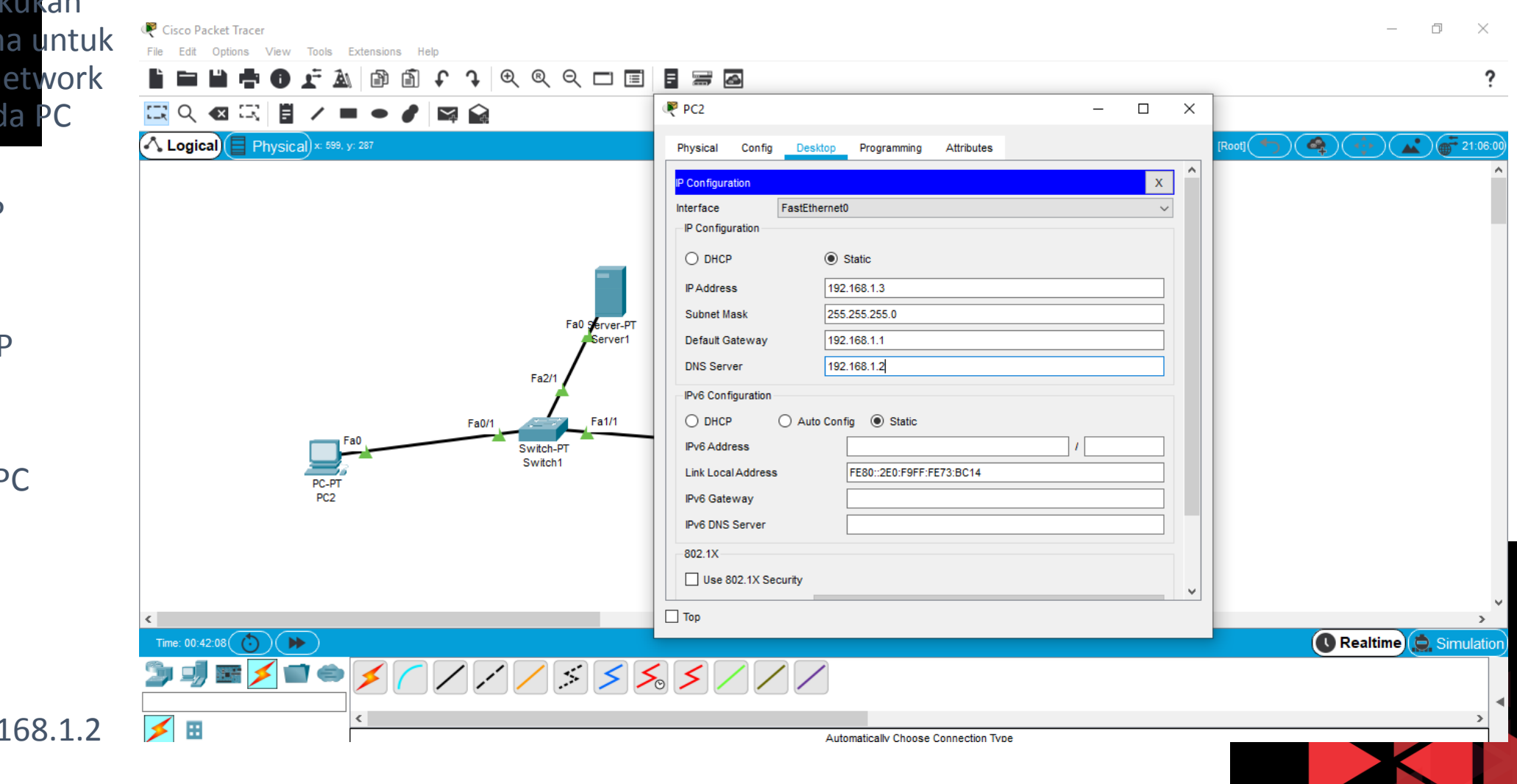

 Kemudian lakukan hal yang sama untuk konfigurasi network interface pada PC Client,

- $\triangleright$  Pada PC2 : IP Address : 192.168.1.3
- $\triangleright$  Pada PC3 : IP Address : 192.168.1.4
- $\triangleright$  Pada kedua PC

Subnet mask: 255.255.255.0

Default Gateway: 192.168.1.1

DNS Server: 192.168.1.2

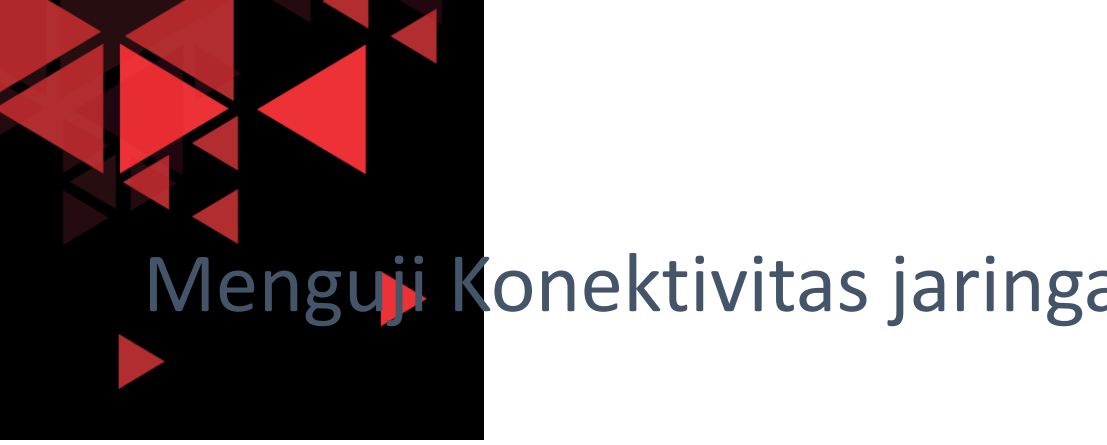

- Setelah server dan client PC sudah terkonfigurasi alamat IPv4 statis nya, maka kemudian kita akan menguji konektivitas antara server dengan semua perangkat yang ada di jaringan tersebut
- Pada server kita buka command prompt dan ketikkan ping 192.168.1.255 untuk request paket ICMP ke broadcast address (dimana kita akan mendapatkan reply dari semua IP address yang telah terkonfigurasi pada satu broadcast domain address ini)

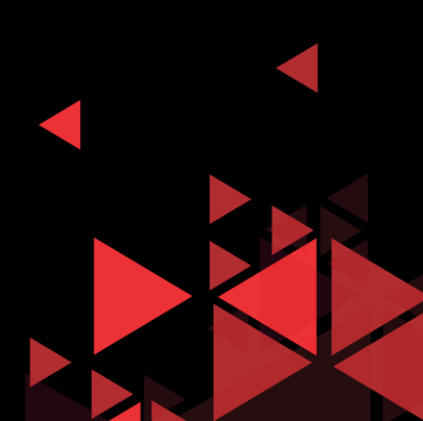

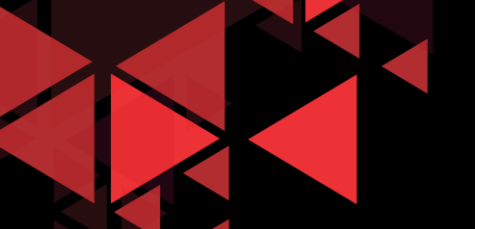

# **<sup>20</sup>** Menguji Konektivitas jaringan

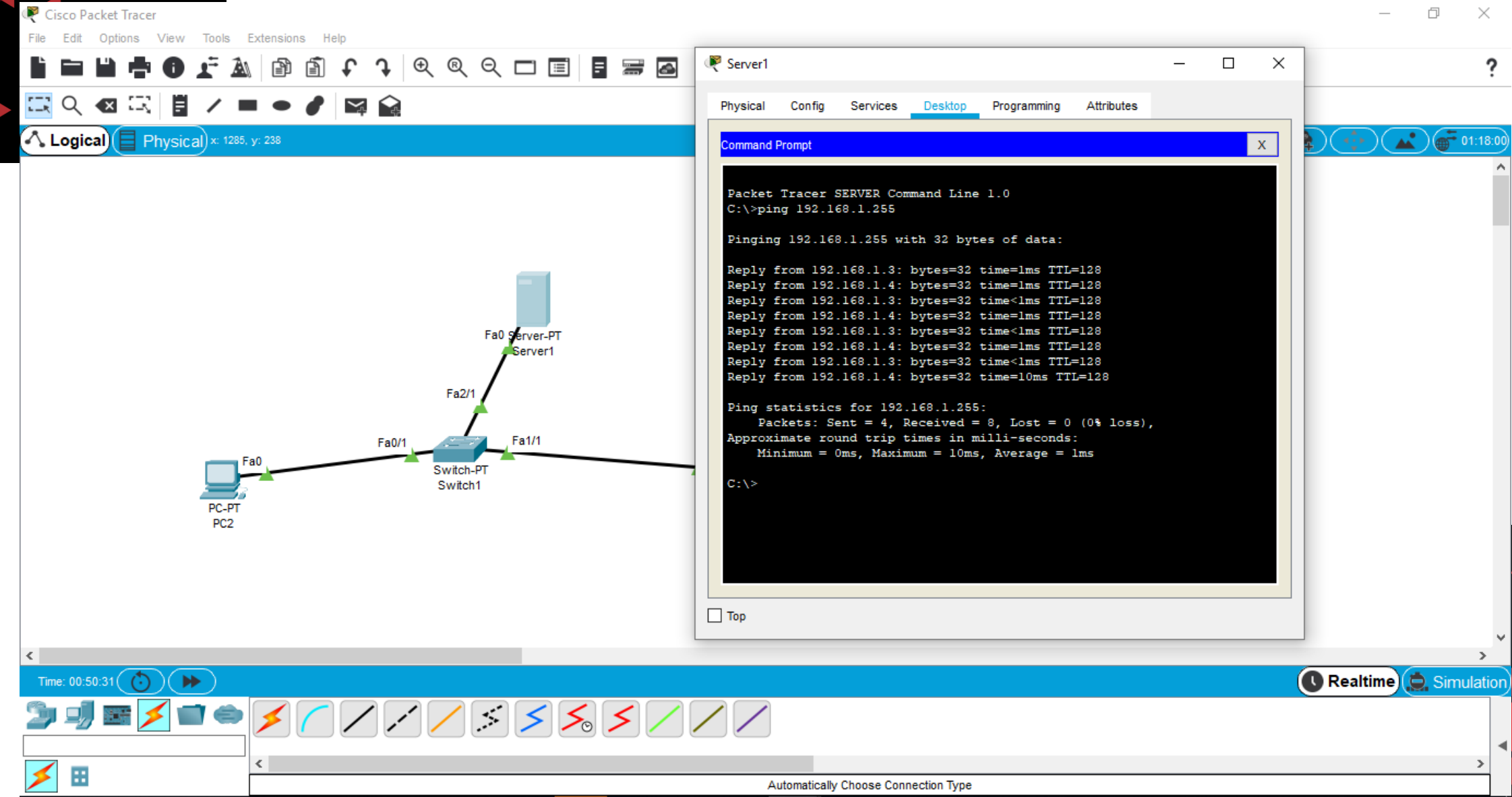

#### Enable Web Service

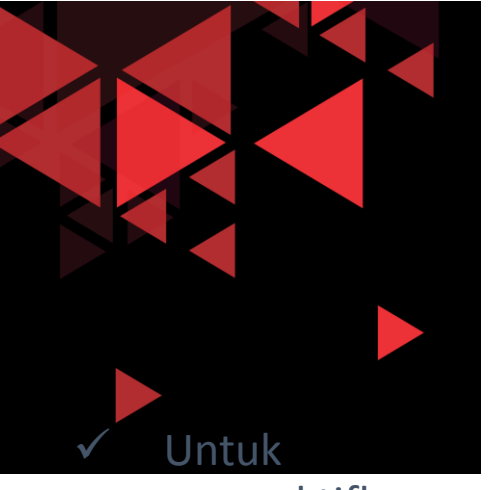

mengaktifkan web service pada server, double klik pada Server -PT

- $\checkmark$  Klik Tab Services
- $\checkmark$  Pilih HTTP
- $\checkmark$  Kemudian pilih **On**
- $\checkmark$  Untuk bagian HTTPS kita pilih **Off**

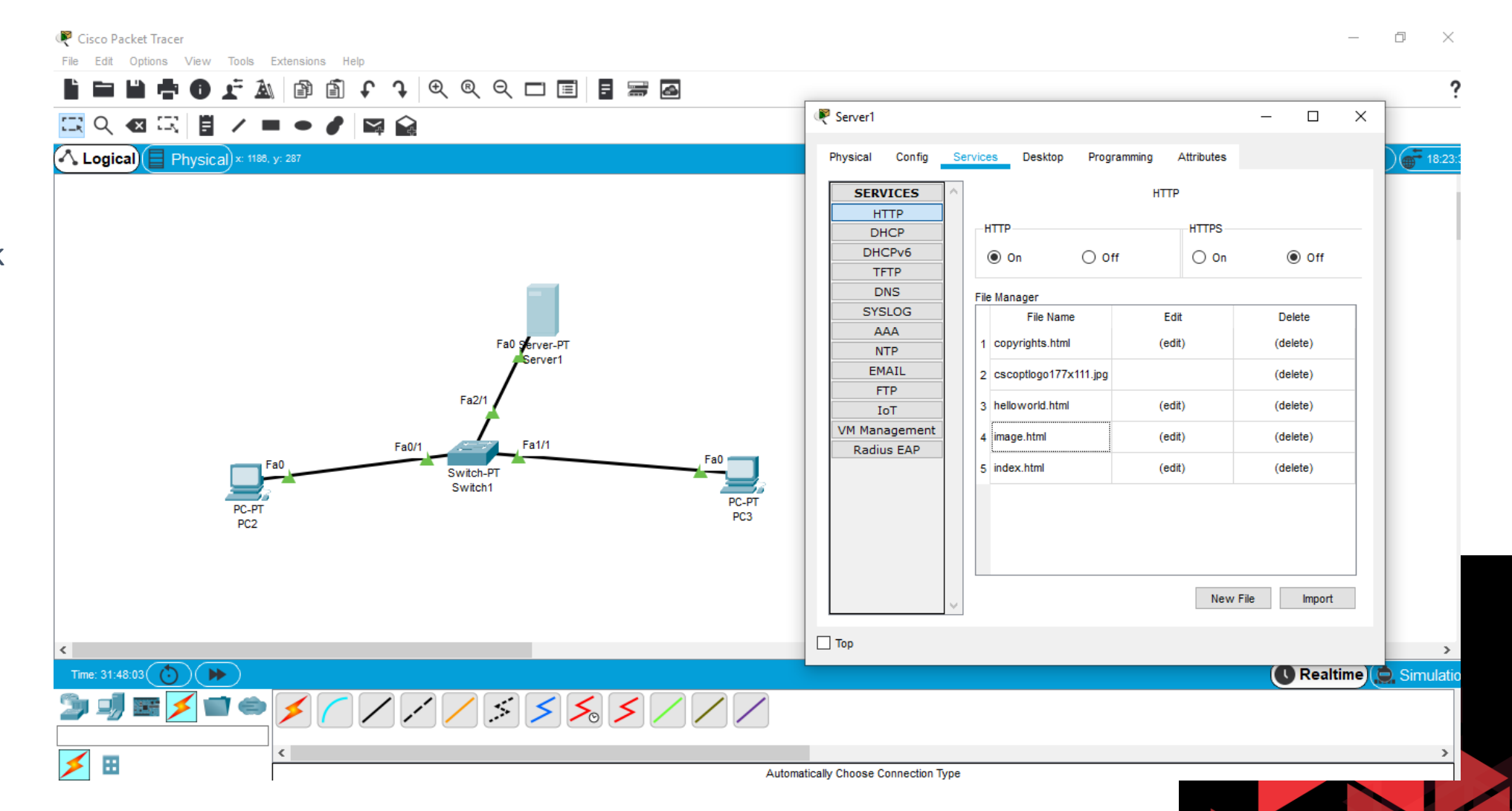

#### Enable DNS Service

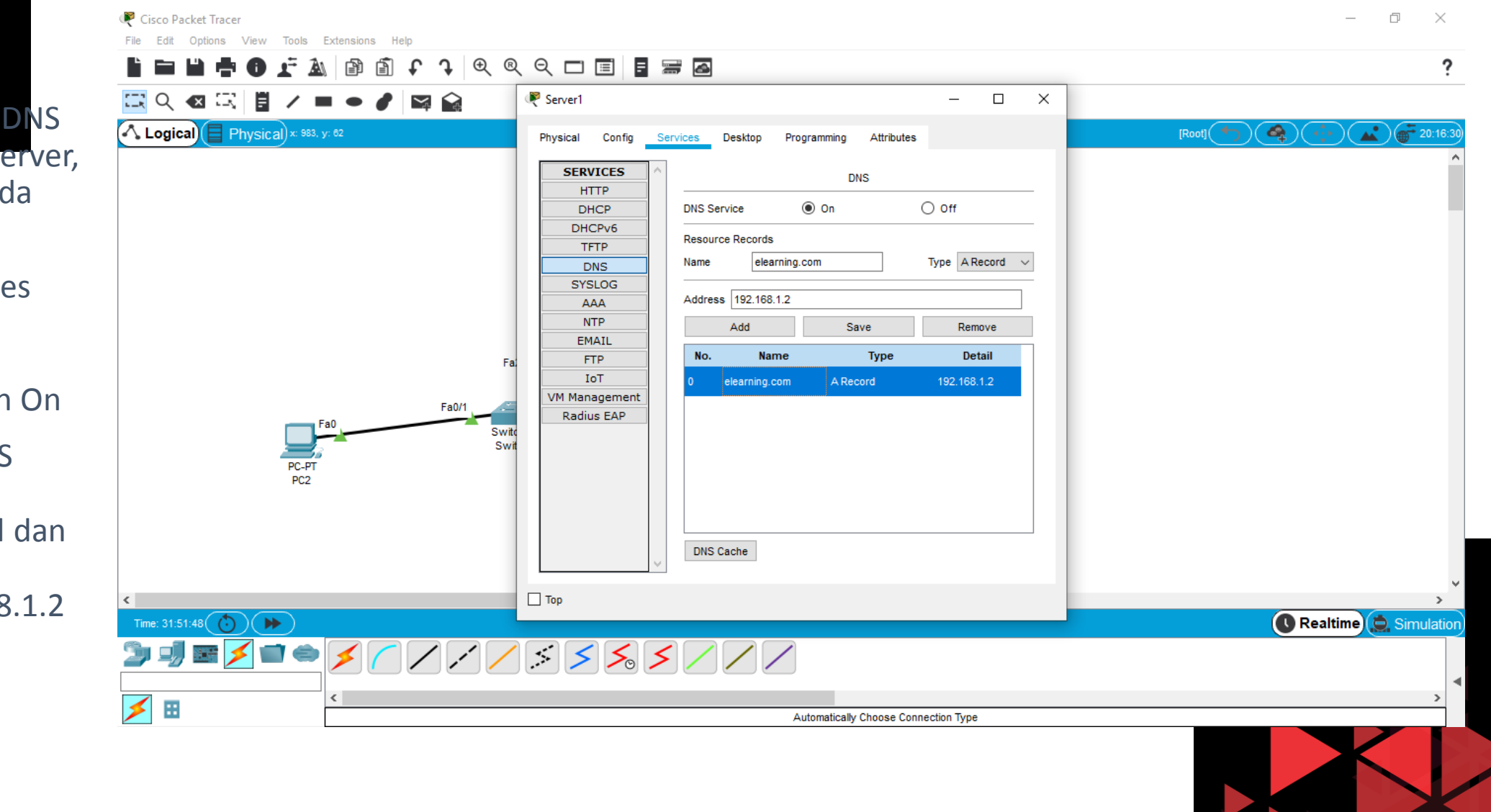

 Untuk mengaktifkan DNS service pada server, double klik pada Server-PT

- $V$  Klik Tab Services
- $\checkmark$  Pilih DNS
- $\checkmark$  Kemudian pilih On
- $\checkmark$  Masukkan DNS elearning.com pada A Record dan Address ke IP server 192.168.1.2
- $\checkmark$  Klik Add

#### Enable Email (SMTP) Service

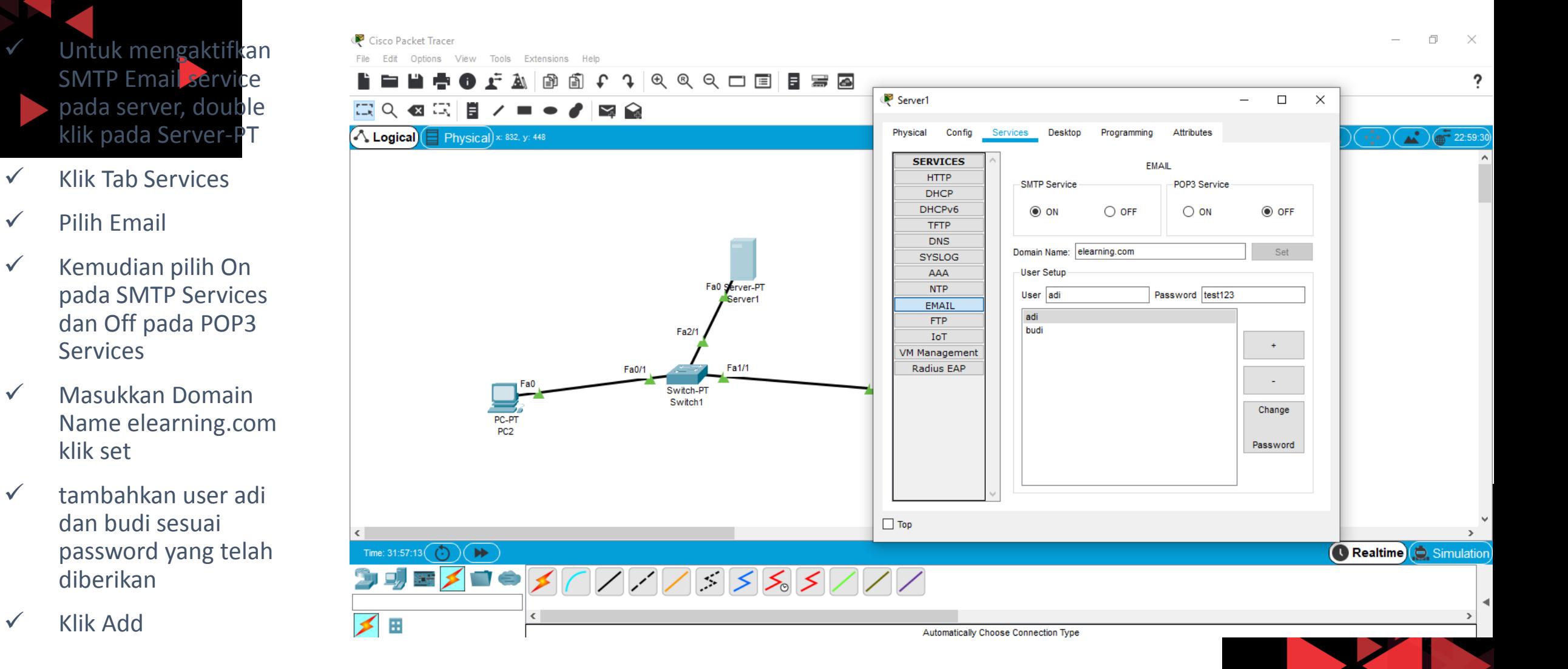

 $\checkmark$  Klik Add

diberikan

 $\checkmark$  Pilih Email

**Services** 

klik set

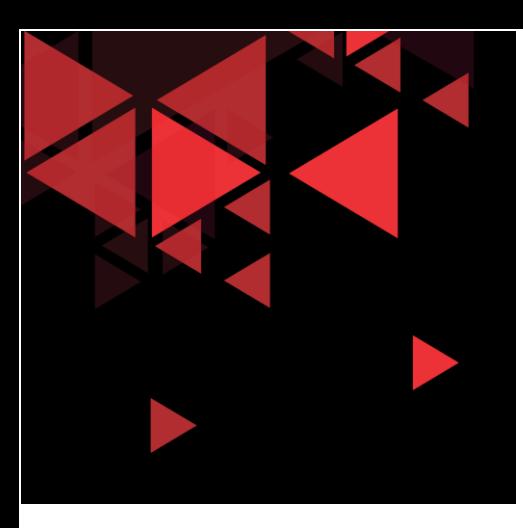

# TCP UDP Exploration Packet

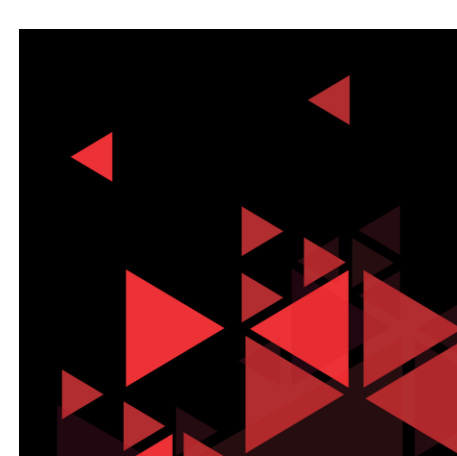

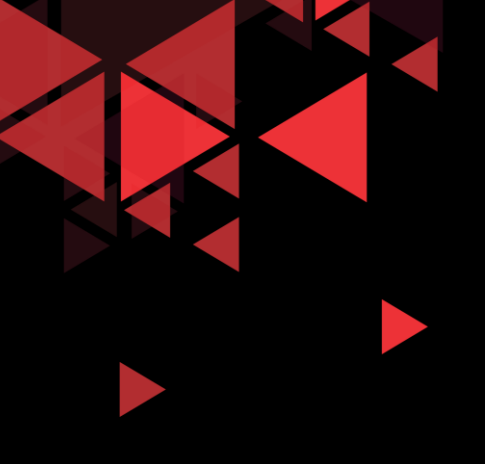

 $\checkmark$  Klik pada tab simulation

 $\checkmark$  Klik Show

filter

All/None untuk

menghapus

 $\checkmark$  Edit Filter, Pilih

checklist HTTP

tab Misc, kemudian

dan TCP

# Simulasi Aliran Paket TCP di Jaringan

 $\overline{a}$  $\sim$ 

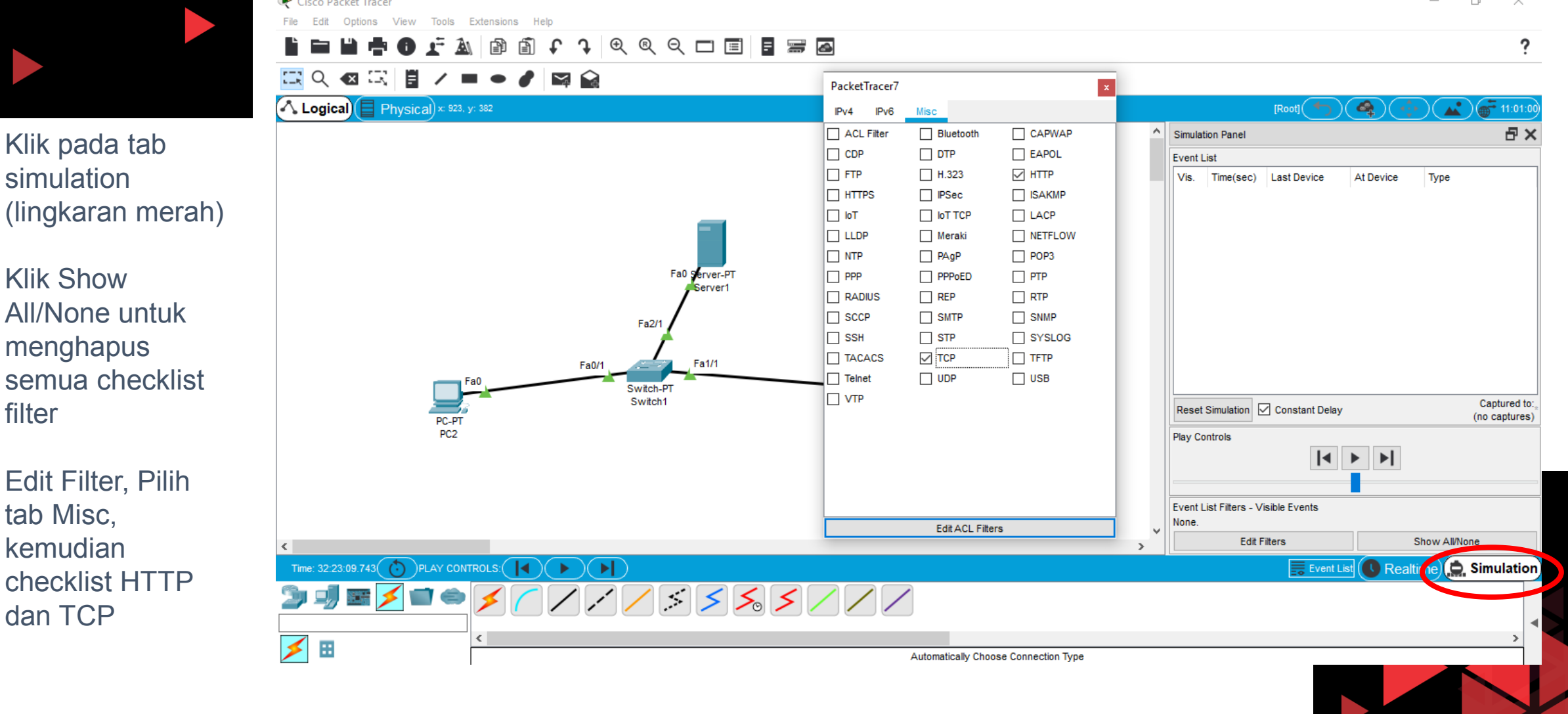

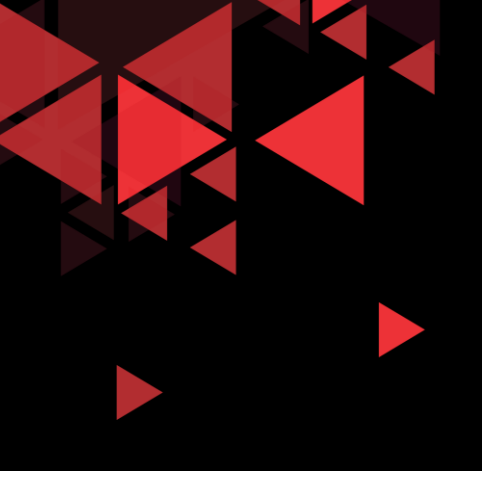

- $\checkmark$  Double klik pada salah satu PC (misal PC2)
- $\checkmark$  Klik tab Desktop
- $\checkmark$  Klik Web Browser
- $\checkmark$  Masukkan URL 192.168.1.2 (IP server)
- $\checkmark$  Kemudian tekan Enter, maka akan muncul gambar amplop berwarna hijau.

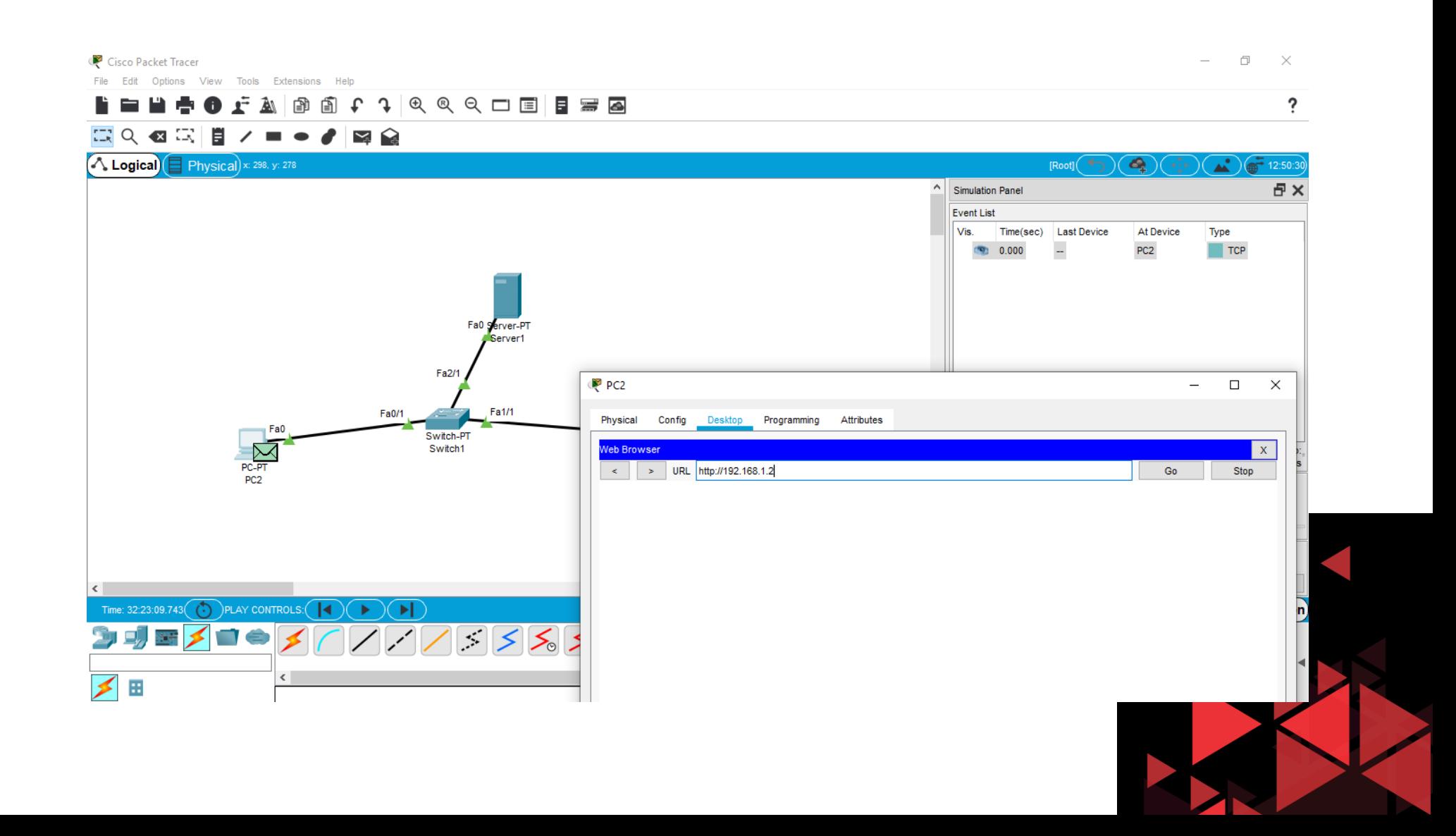

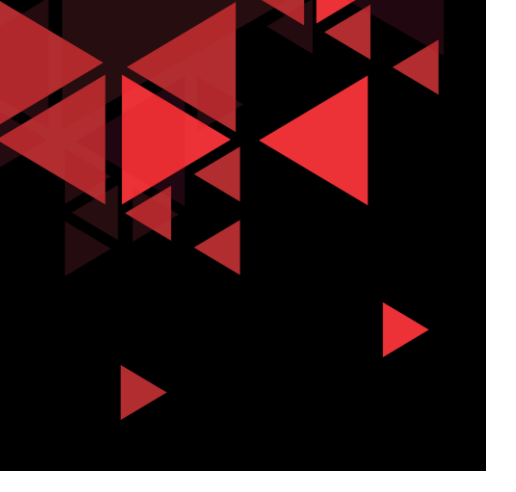

- $\checkmark$  Sebelum kita play simulation, kita akan melihat terlebih dahulu paket yang akan dikirimkan dari PC2 ke server
- $\checkmark$  Double klik pada amplop berwarna hijau di PC2, maka kita akan dapat melihat Jendela PDU Information

# HTTP request create connection to Server

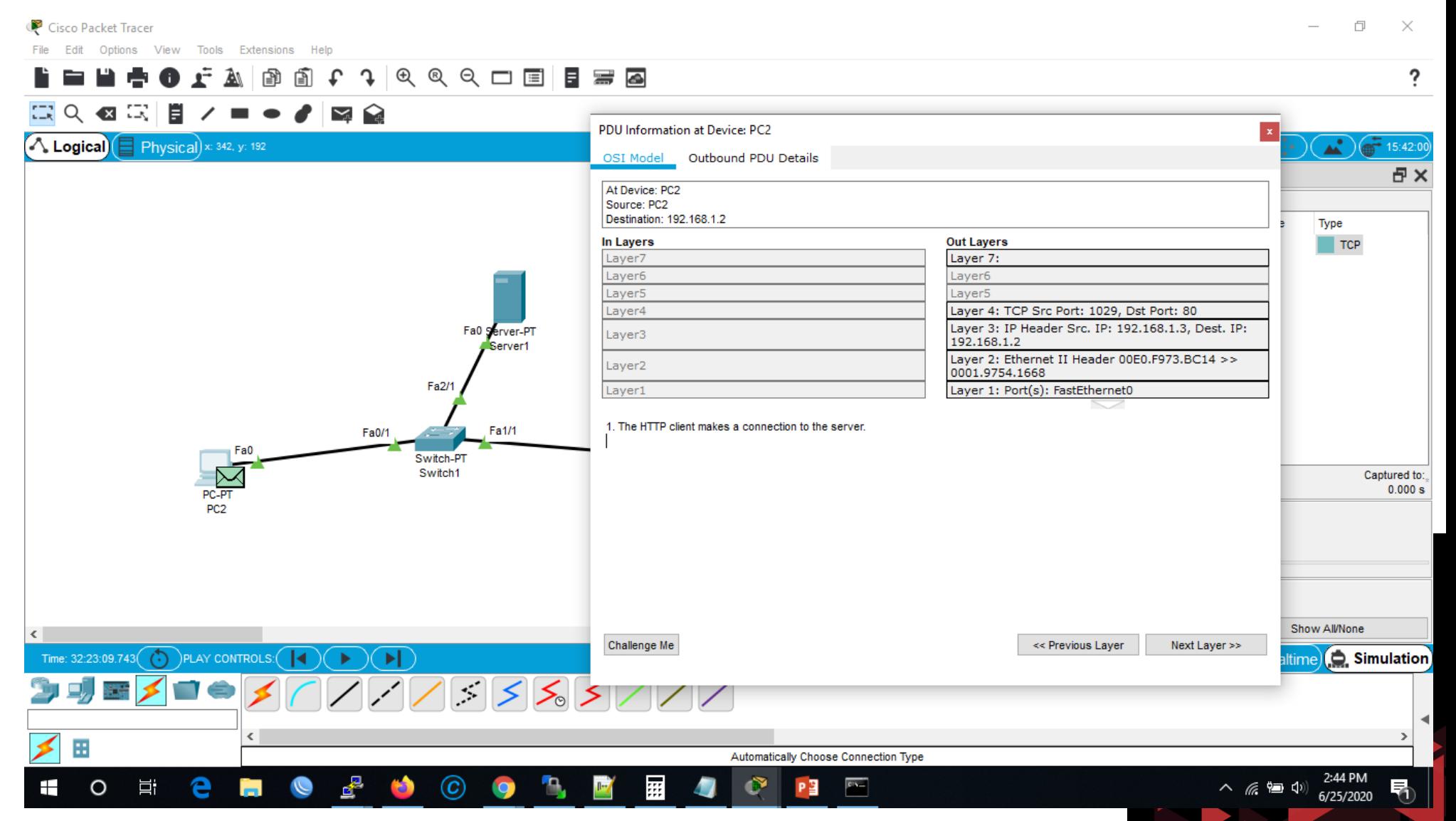

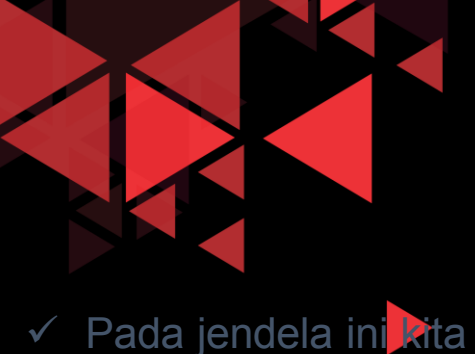

dapat melihat tab OSI layer dimana

berisikan informasi Layer mana saja yang sedang terlibat.

 Pada gambar di samping terlihat bahwa pada PDU ini OSI layer yang terlibat dalam HTTP Request adalah Out Layer yang aktif dari mulai Layer 1 sampai Layer 4, kemudian layer 7  $\checkmark$  Terlihat Informasi bahwa HTTP Client membuat koneksi ke server terlebih dahulu

#### (sifat paket TCP – connection oriented)

# Outbound PDU HTTP Request Connection

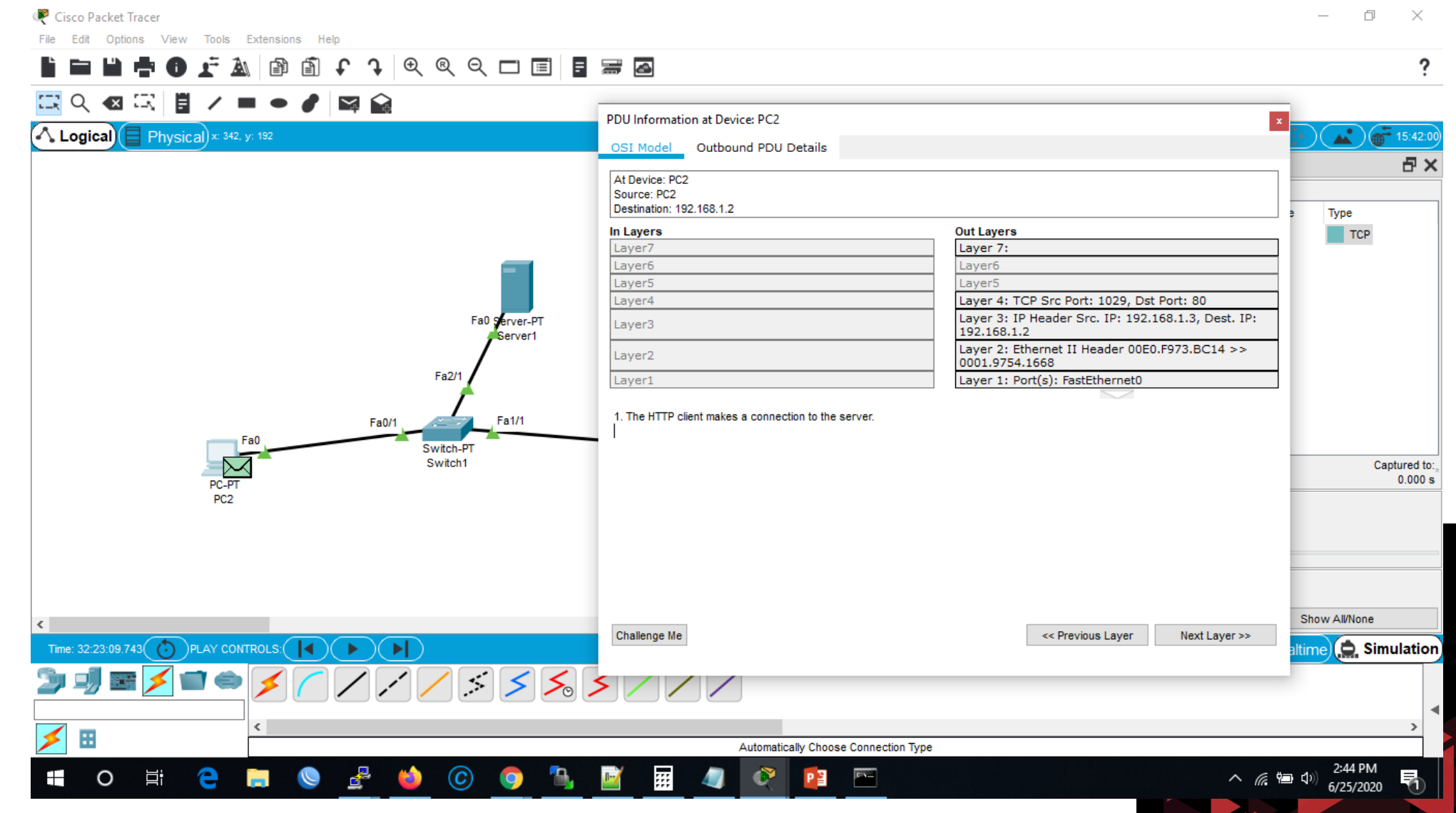

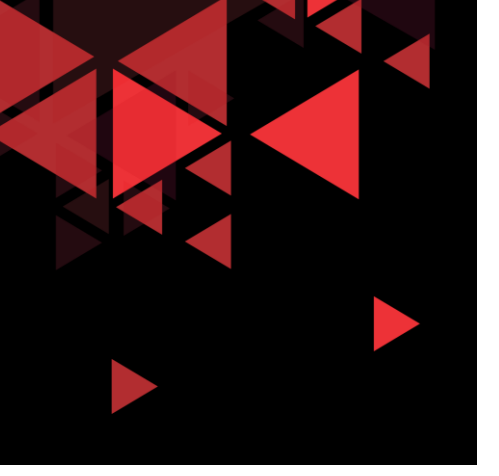

- $\checkmark$  Kemudian untuk tab Outbound PDU Details, terdapat PDU Format mulai dari Ethernet, IP, dan TCP
- $\checkmark$  Pada Ethernet kita dapat melihat MAC Address Source dan destination
- $\checkmark$  Kemudian pada IP kita bisa melihat detail header dari IPv4, Source IP, dan destination IP

# Inspeksi Outbound PDU HTTP Request Connection

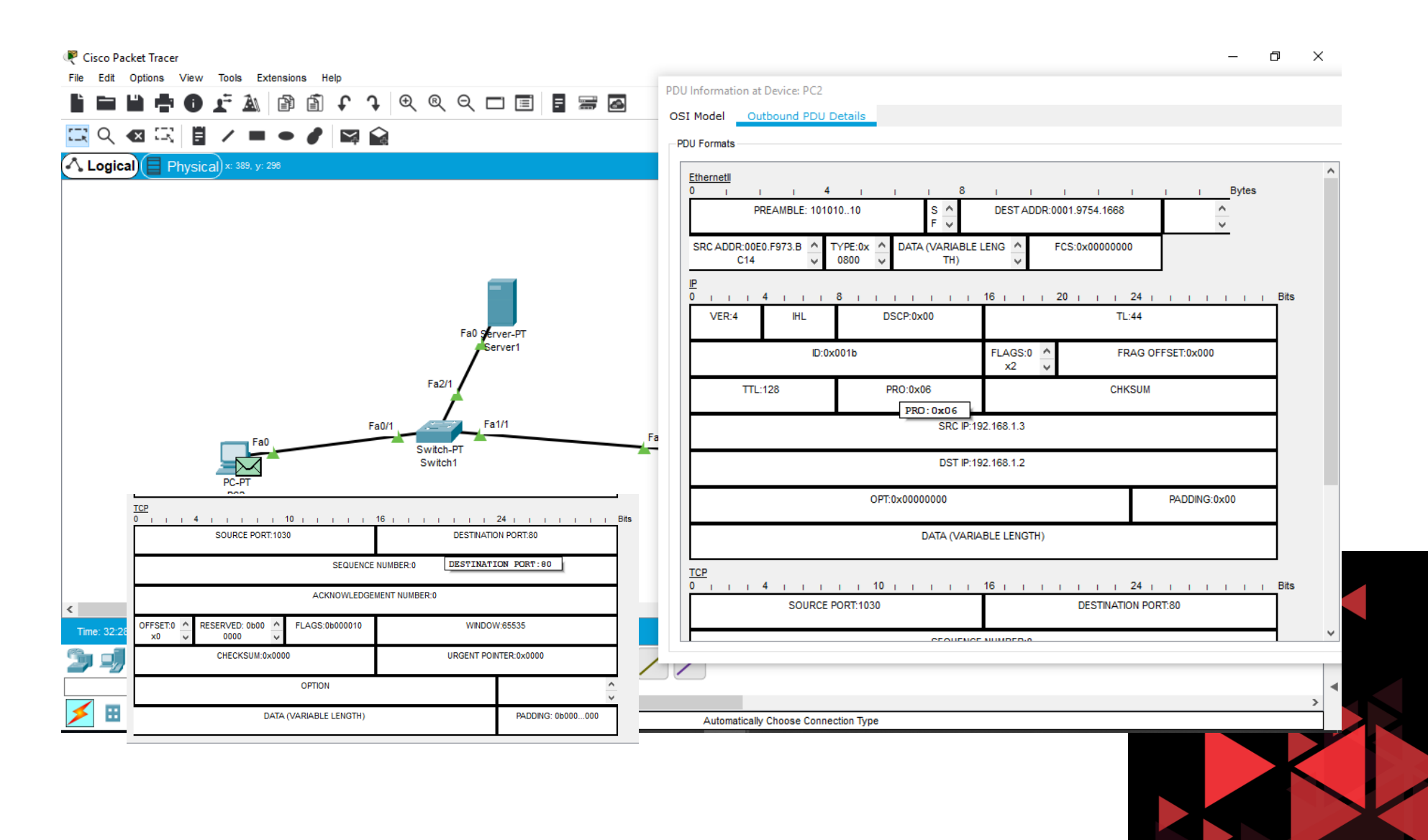

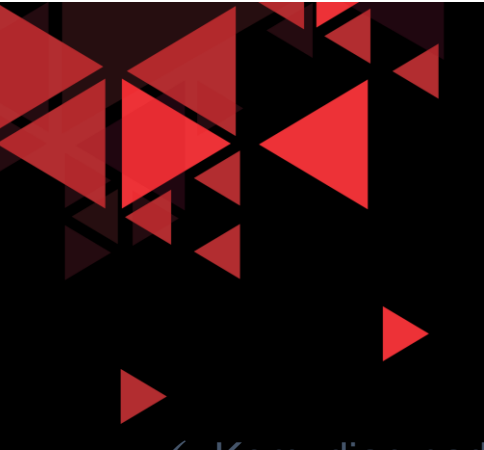

# **<sup>30</sup>** Outbound PDU HTTP Request Connection

- $\checkmark$  Kemudian pada TCP kita bisa menemukan port source dan destination, kemudian sequence number dan acknowledge number yang bernilai 0 karena ini adalah paket pertama yang dikirim ke HTTP server
- $\checkmark$  Dari beberapa header pada Format PDU, kita dapat mempelajari bahwa HTTP request melibatkan TCP dengan port destination adalah 80 (port HTTP service dari server), kemudian port source bernilai 1032 (port ini dapat berubah-ubah dari sisi PC Client)

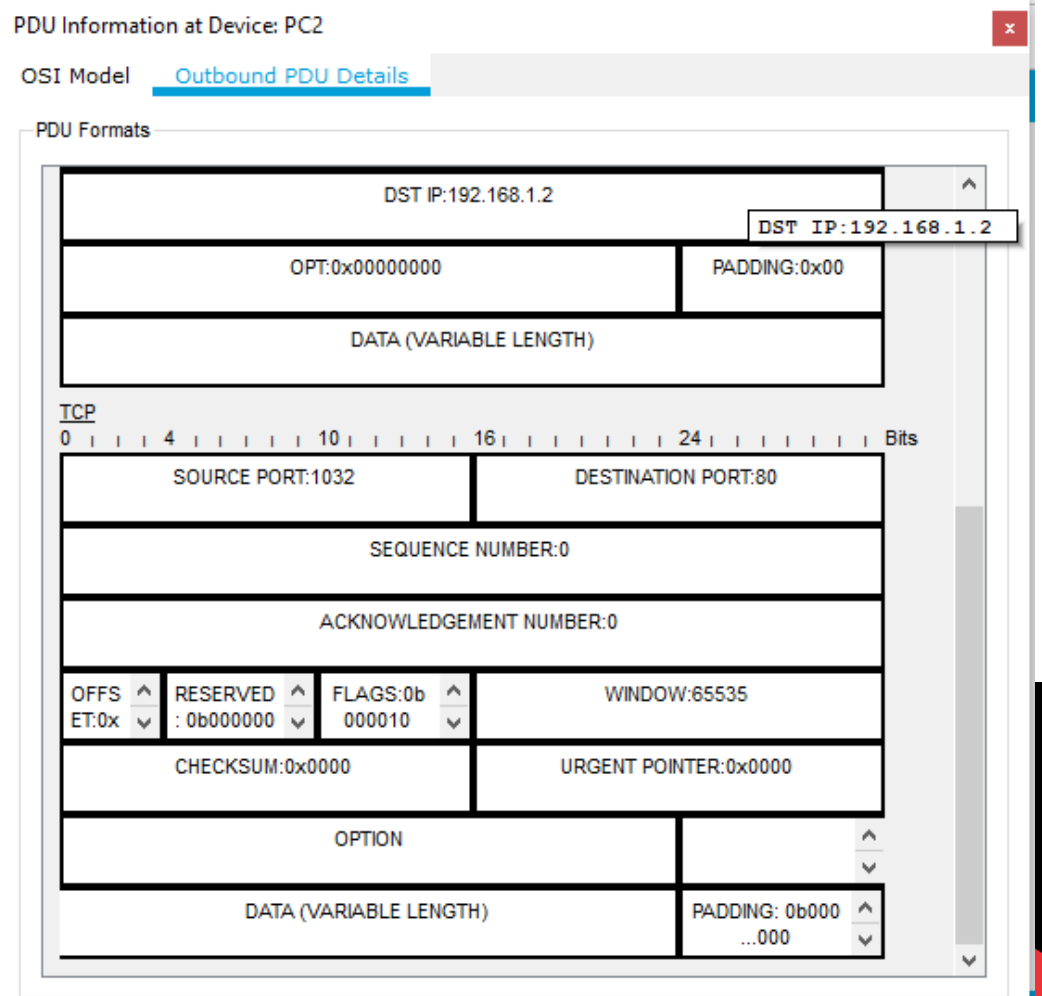

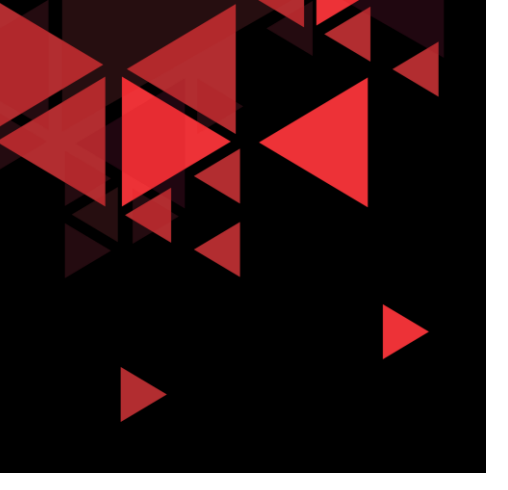

- $\checkmark$  Untuk memulai simulasi, klik sekali icon play di Play Control sebelah Kanan
- $\checkmark$  Tunggu sampai paket sampai ke server, kemudian sampai paket diterima kembali oleh client
- $\checkmark$  Jika sudah diterima klik kembali tombol play untuk paused

## HTTP Request Connection

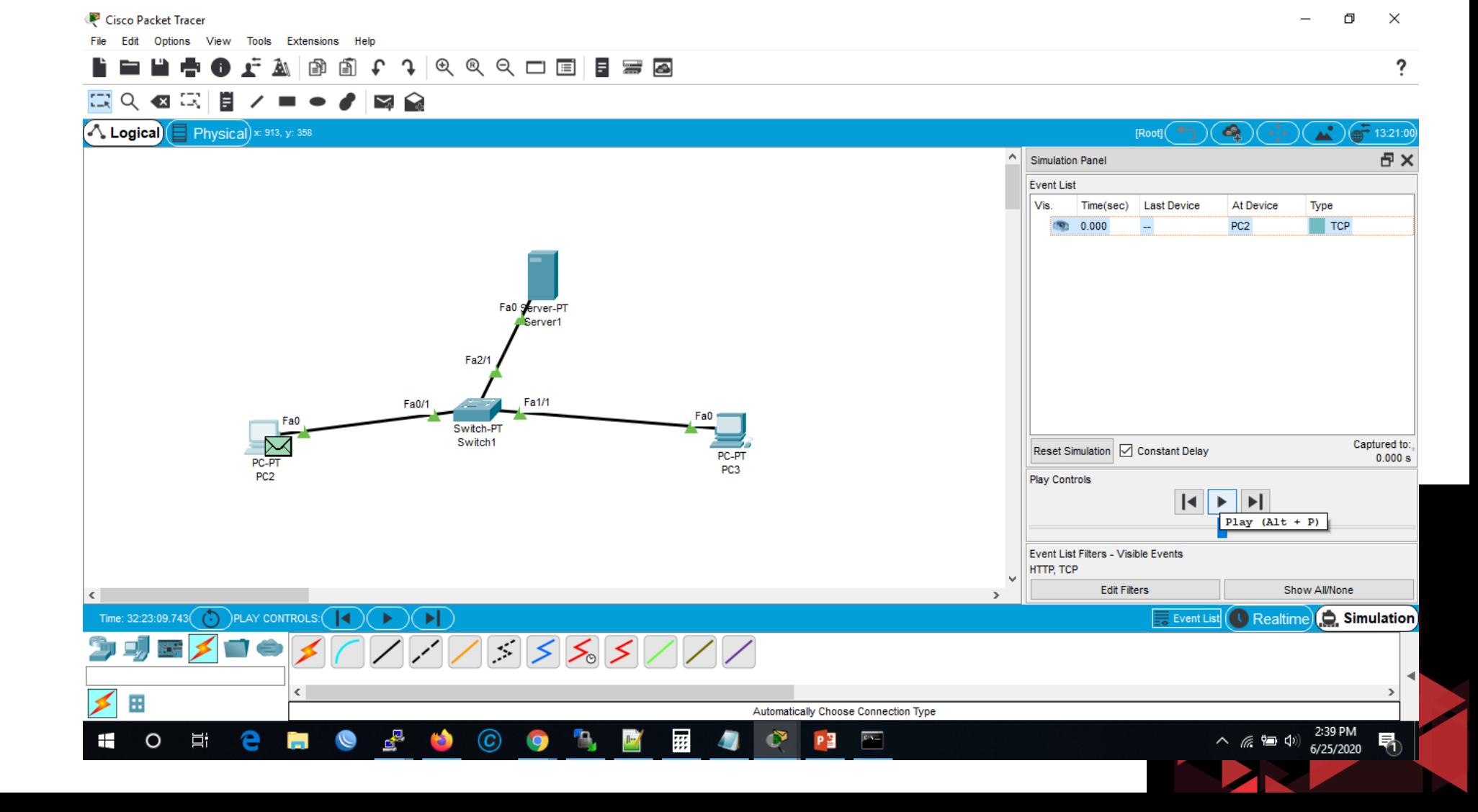

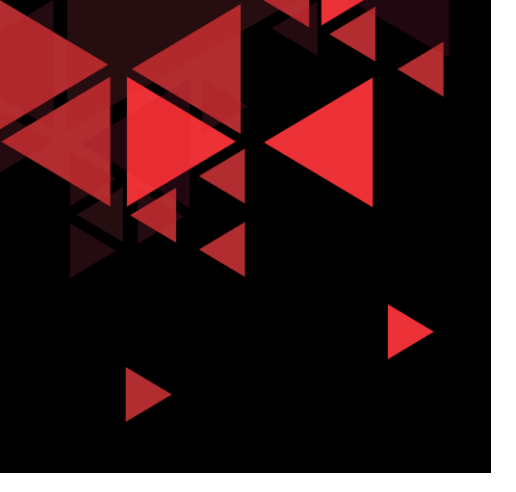

 $\checkmark$  Setelah Paket HTTP Reply dari server telah diterima client PC2 (amplop hijau – checklist hijau - di gambar samping), kemudian kita cek kembali PDU Information dari paket tersebut

Ŧ

 $\circ$ 

耳t

#### Cisco Packet Tracer 门 Edit Options View Tools Extensions Help  $@@@{\frown} \blacksquare \blacksquare \blacksquare$ J. PDU Information at Device: PC2  $\overline{\mathbf{x}}$ 云  $\blacksquare$ Q  $\left( \nabla \right)$ 眉 **Inbound PDU Details** Outbound PDU Details OSI Model Logical) Physical x: 348, y: 298 [Root] At Device: PC2 Source: PC2 日× Simulation Panel Destination: 192.168.1.2 **Event List In Layers Out Layers** Vis. Time(sec) **Last Device** At Device Type Layer7 Layer7 Layer<sub>6</sub> Layer<sub>6</sub>  $0.000$ PC<sub>2</sub>  $TCP$ Laver<sub>5</sub> Laver<sub>5</sub> PC<sub>2</sub> TCP  $0.001$ Switch1 **TCP** Layer 4: TCP Src Port: 80, Dst Port: 1031 Layer 4: TCP Src Port: 1031, Dst Port: 80 0.002 Switch1 Server1 TCP  $0.003$ Server1 Switch1 Layer 3: IP Header Src. IP: 192.168.1.2, Layer 3: IP Header Src. IP: 192.168.1.3, TCP Dest. IP: 192.168.1.3 Dest. IP: 192.168.1.2 dig.  $0.004$ Switch1 PC<sub>2</sub> Laver 2: Ethernet II Header Laver 2: Ethernet II Header  $\Box$  $0.004$ PC<sub>2</sub>  $\blacksquare$ HTTP dight. 0001.9754.1668 >> 00E0.F973.BC14 00E0.F973.BC14 >> 0001.9754.1668 0.005 PC<sub>2</sub> Switch1  $TCP$ Layer 1: Port FastEthernet0 Laver 1: Port(s): FastEthernet0 Fa PC<sub>2</sub>  $H$ HTTP 0.005 1. FastEthernet0 receives the frame. Fa0/1 Switc Swit Captured to: Reset Simulation | Constant Delay  $0.005 s$ PC<sub>2</sub> **Play Controls**  $||\mathbf{A}|| \ge ||\mathbf{B}||$ Event List Filters - Visible Events HTTP, TCP Show All/None Challenge Me << Previous Layer Next Layer >> **Edit Filters** Realtime Simulation Time: 32:28:29.421  $\binom{1}{1}$  PLAY CONTROLS:  $\binom{1}{1}$ Exent List . **1773333777** 霊 Automatically Choose Connection Type 5:35 PM

 $rac{1}{2}$ 

Рã

 $^\mathrm{(C)}$ 

HTTP ACK response from server

 $\mathcal{P}$ 

△ 后国中

6/25/2020

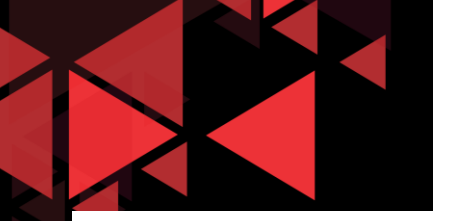

PDU Information at Device: PC2

OSI Model

**Inbound PDU Details** Outbound PDU Details

At Device: PC2 Source: PC2 Destination: 192.168.1.2

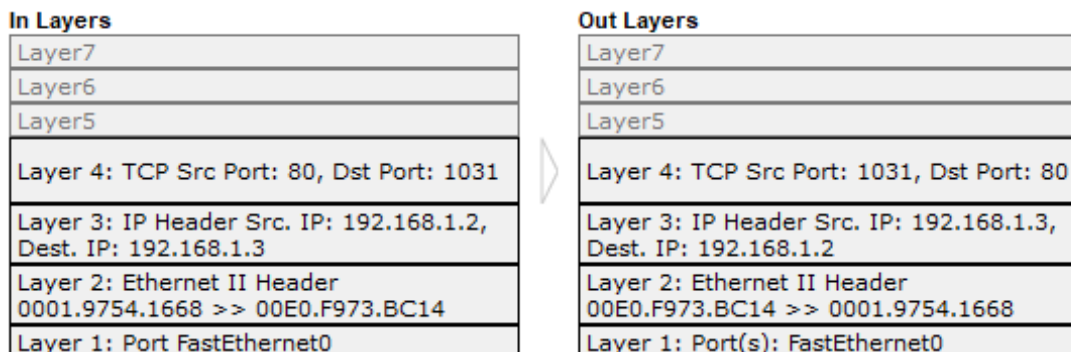

1. FastEthernet0 receives the frame.

# HTTP ACK response from server

- $\checkmark$  Setelah Paket HTTP Reply dari server telah diterima client PC2 (amplop hijau – checklist hijau - di gambar samping), kemudian kita cek kembali PDU Information dari paket tersebut
- $\checkmark$  Pada Tab OSI Model terlihat info FastEthernet0 receives the frame. Menandakan bahwa interface jaringan FastEthernet0 menerima frame dari HTTP server
- $\checkmark$  Kemudian kita bisa melihat juga bahwa pada saat menerima PDU ini (In Layers), PC2 juga mengirimkan kembali paket selanjutnya pada Out Layers

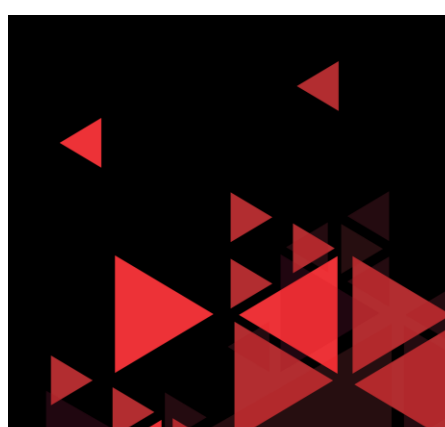

Challenge Me

<< Previous Layer Next Layer >>

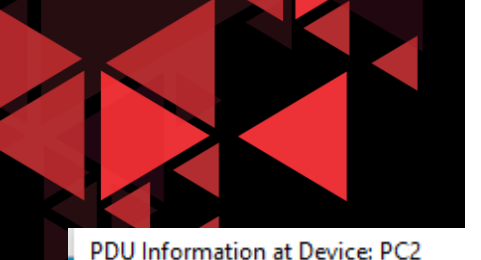

# HTTP ACK response from server

- $\checkmark$  Kemudian selanjutnya kita akan melihat detail Inbound PDU Details dari frame yang diterima
- $\checkmark$  Perbedaan yang terlihat yaitu pada TCP, dimana Acknowledge Number menjadi angka 1 dimana ini adalah angka penanda hasil response ACK dari server
- $\checkmark$  Dikarenakan ini adalah PDU Inbound, maka pada bagian Source Port menggunakan port 80 (layanan HTTP dari server) dan destination port 1032 (port dari client sebelumnya pada saat melakukan request ke server)

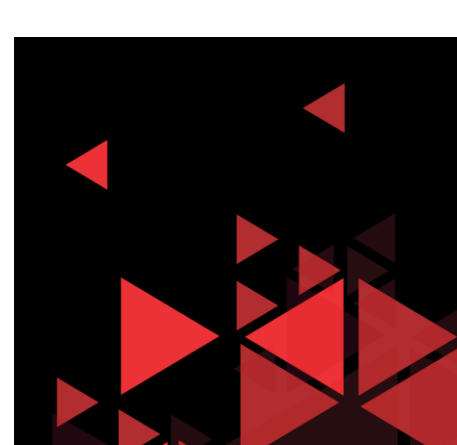

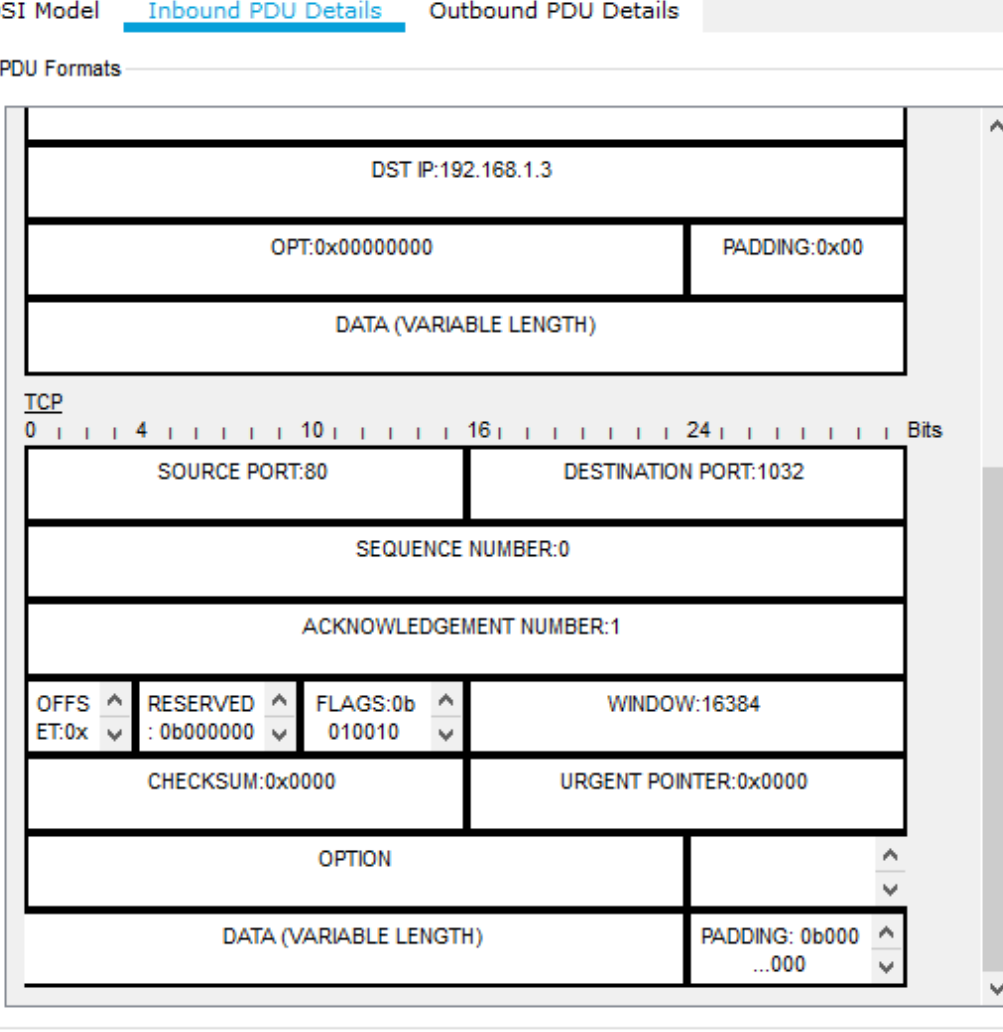

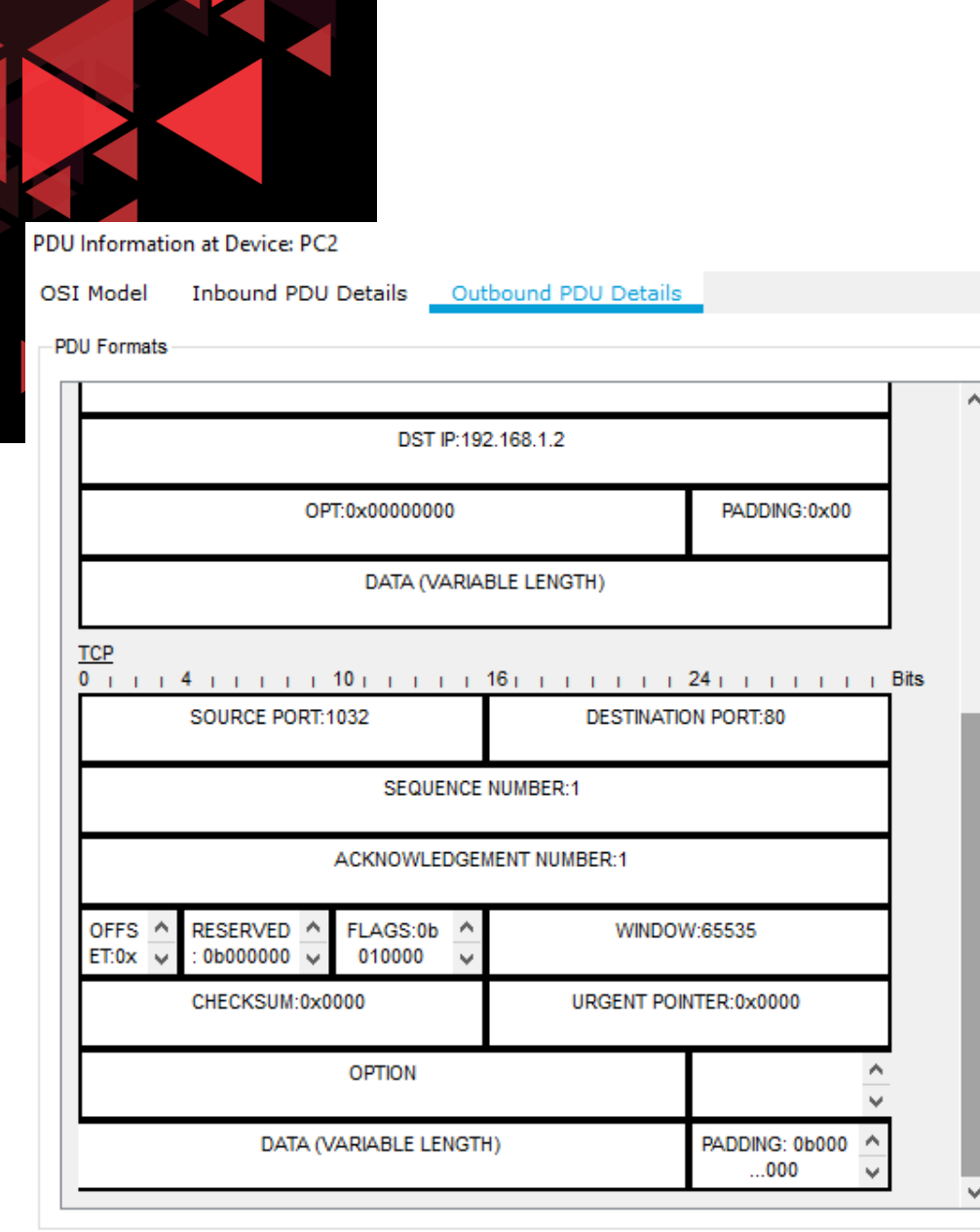

# HTTP ACK response from server

- $\checkmark$  Kemudian kita akan melihat Outbound PDU details selanjutnya untuk HTTP request ini
- $\checkmark$  Outbound PDU ini menandakan bahwa server telah menerima ACK, maka client PC2 mengirimkan PDU HTTP request pada Outbound PDU Details ini
- $\checkmark$  Pada header TCP, kita perhatikan bahwa sequence number ini berubah dari angka 0 sebelumnya menjadi nomor 1
- $\checkmark$  Kemudian pada acknowledge number tetap di angka 1 (merujuk pada inbound PDU details di PDU ini)

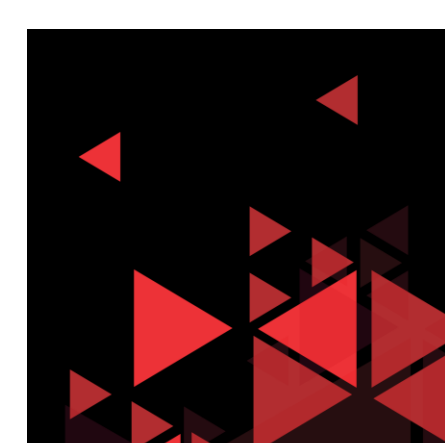

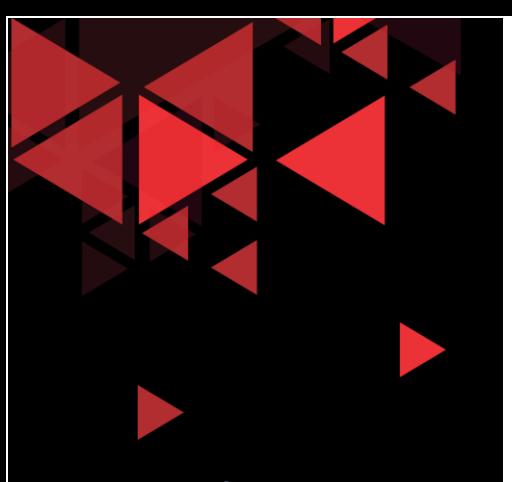

Kemudian, PC2 Client akan melanjutkan outbound PDU request HTTP ke server (setelah pada PDU yang diterima sebelumnya terdapat informasi action outbound untuk memproses PDU request HTTP ke server)

#### Next Sequence, is HTTP Request

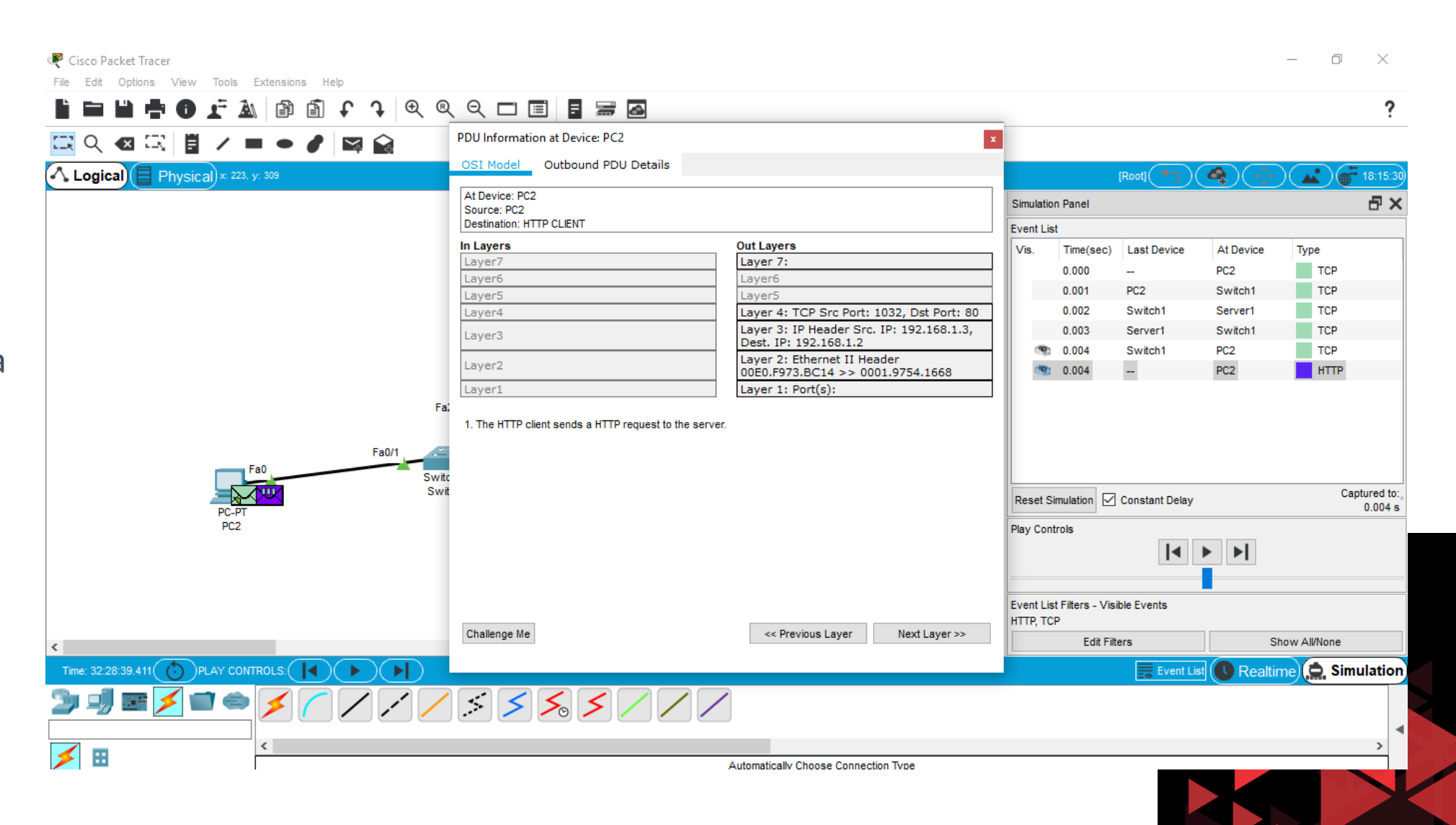

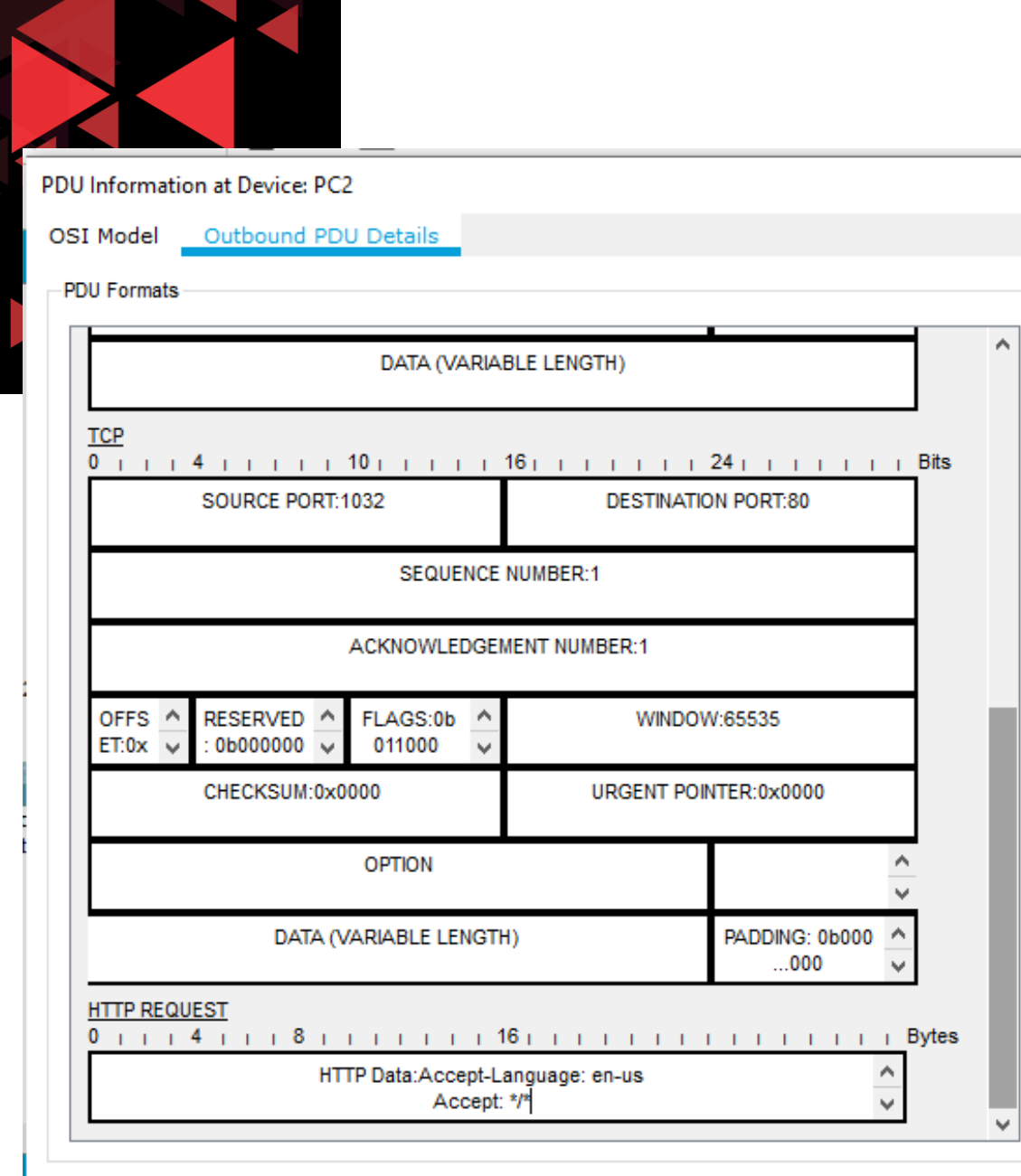

#### Next Sequence, is HTTP Request

Gambar di samping adalah detail dari outbound PDU HTTP request. Terlihat pada TCP sequence number = 1 (merujuk pada paket outbound PDU detail dari ack server sebelumnya)

Pada Outbound PDU ini, muncul header HTTP Request yang berisi HTTP Data: Accept Language: en-US Accept \*/\*

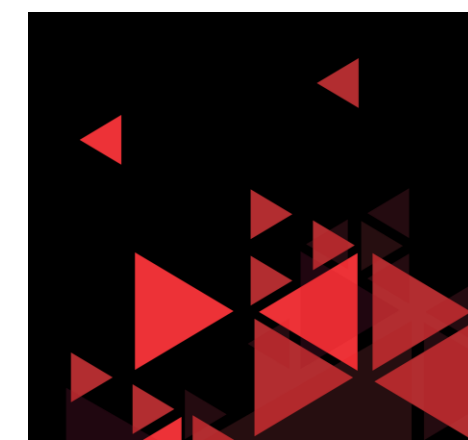

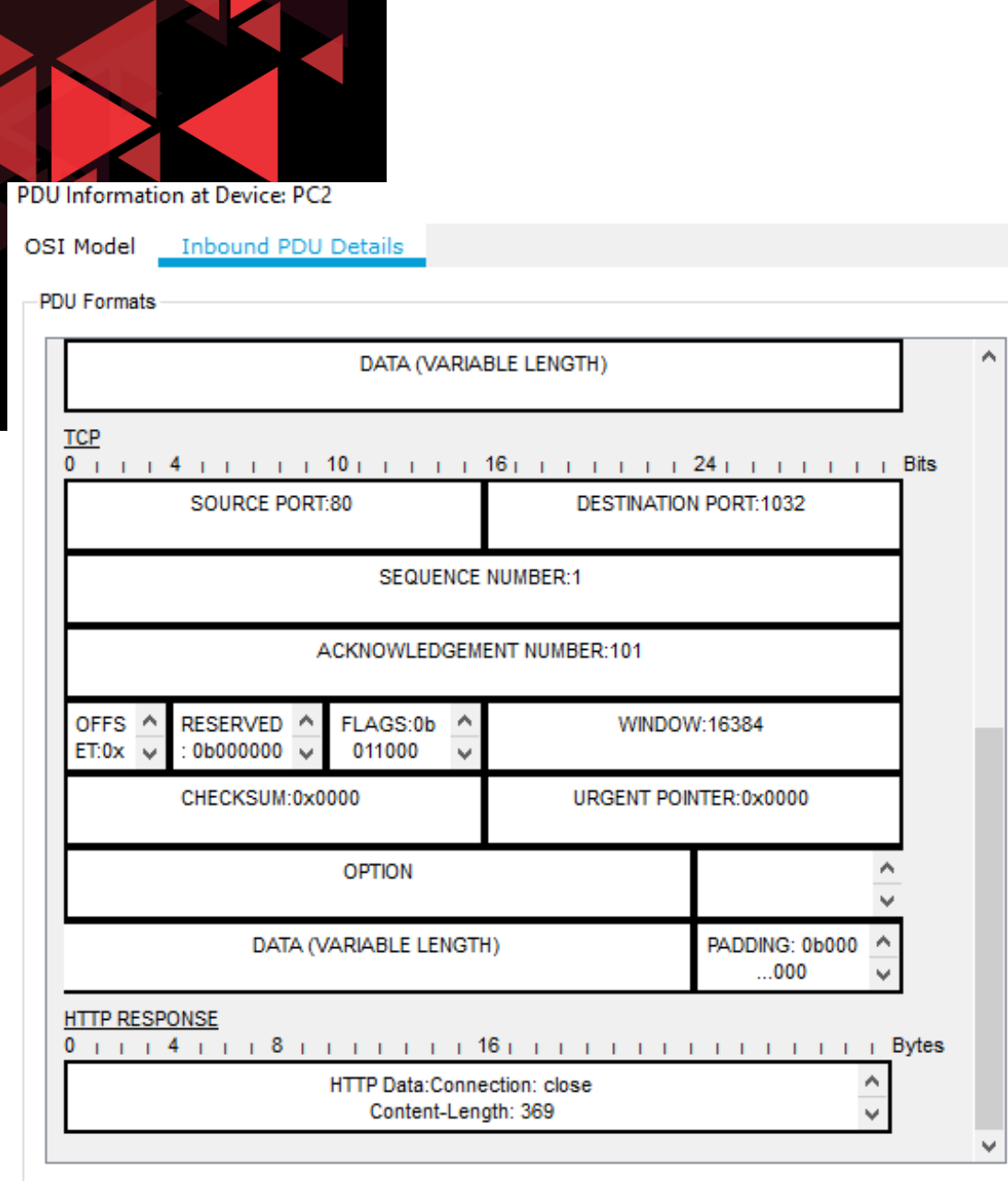

## Next acknowledge, is HTTP Response

Setelah diteruskan simulasi HTTP Request sebelumnya, kemudian server akan mengirimkan HTTP response ke PC2 Client

Berikut detail dari Inbound PC2 Client, dimana sequence number adalah tetap 1 (karena sebelumnya sequence 1 ini yg mendapat response dari HTTP server)

Yang berubah di sini adalah acknowledge number dari server, yang telah berubah dari Acknowledge Number : 1 menjadi 101

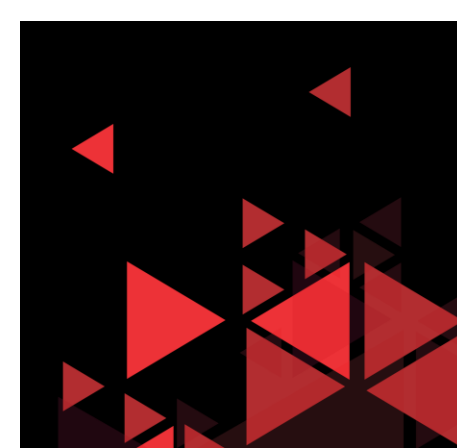

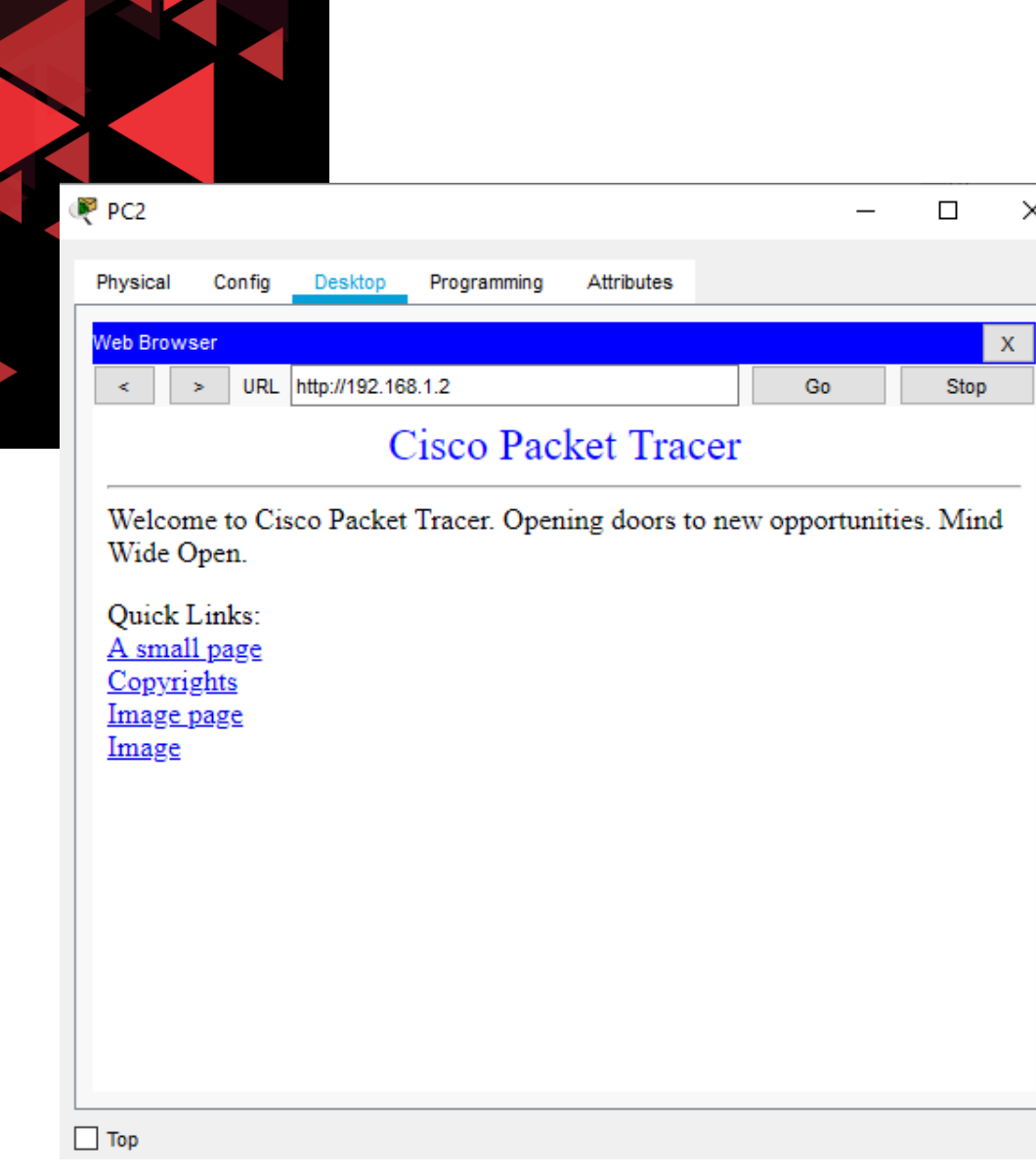

### Next acknowledge, is HTTP Response

- $\checkmark$  Pada Inbound PDU ini, data dari webserver sudah diterima oleh client PC2.
- $\checkmark$  Dengan kata lain, browser di sisi client sudah muncul data tampilan dari webserver

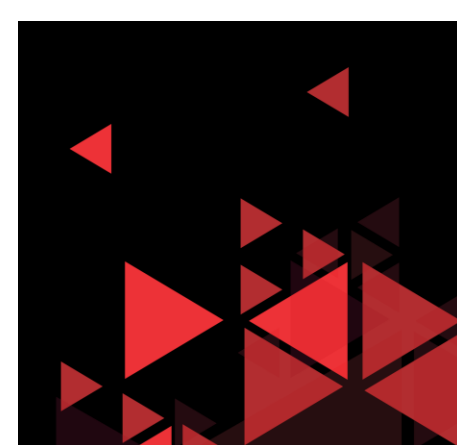

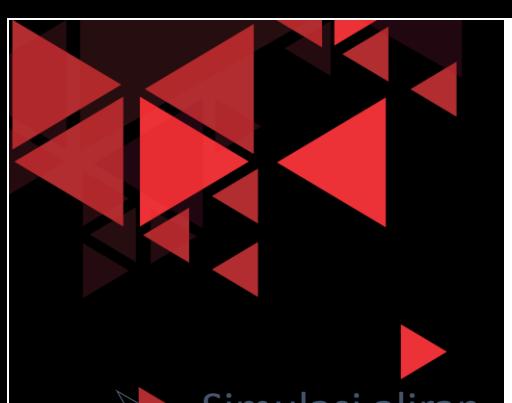

 Simulasi aliran paket DNS ini

adalah untuk memberikan kita gambaran mengenai salah satu contoh eksplorasi header UDP

- $\triangleright$  Kali ini kita menggunakan PC3 sebagai client
- $\triangleright$  Buka Command Prompt pada PC3, ketikan query DNS yaitu nslookup elearning.com

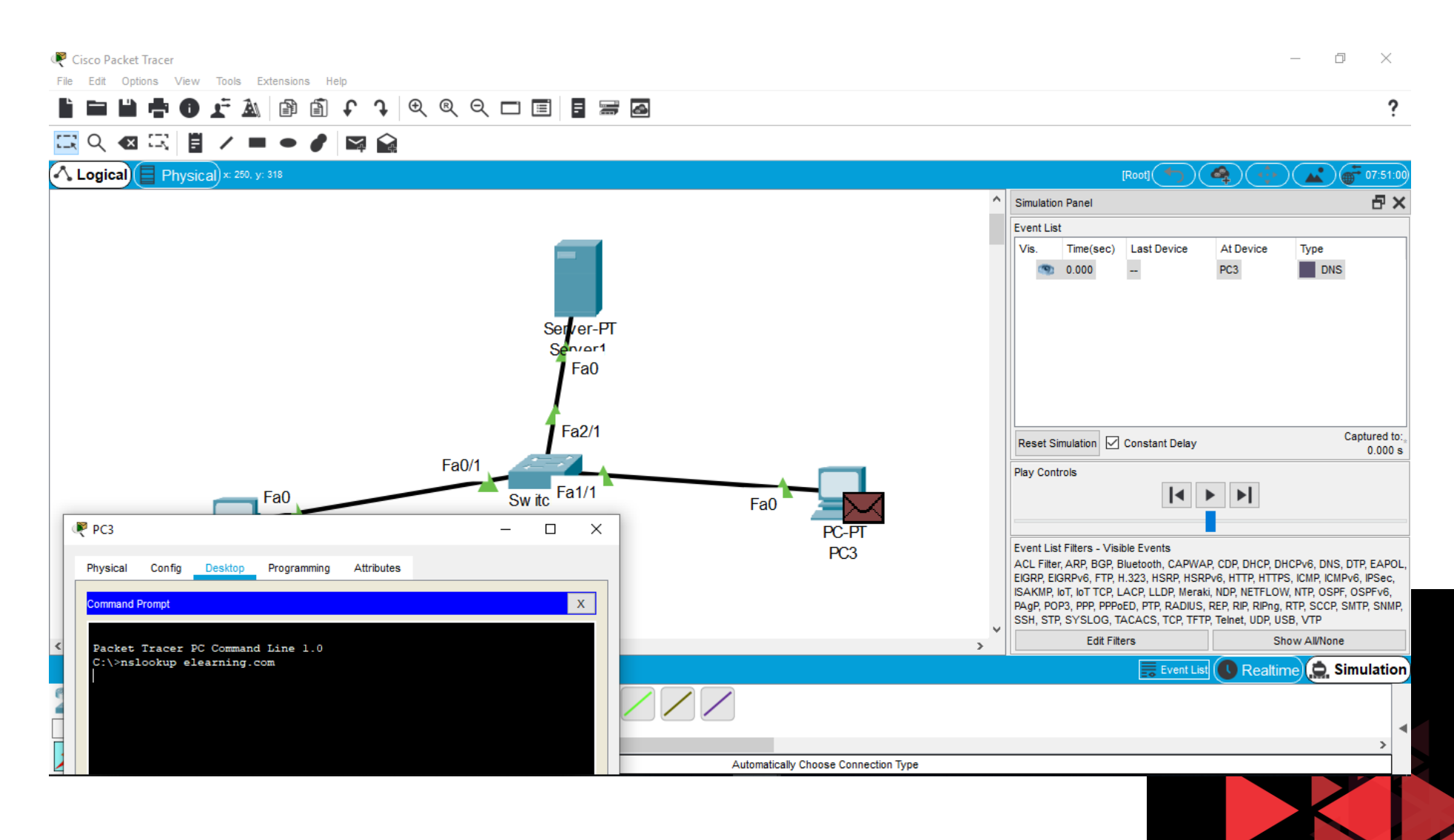

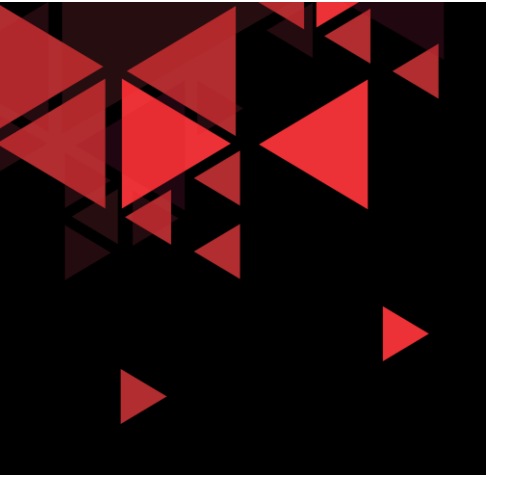

Sesuai setting pada konfigurasi IP di PC3, bahwa alamat DNS berada di server 192.168.1.2

Oleh karena itu, perintah DNS query dari PC3 akan mengirimkan PDU ke server 192.168.1.2 dari PC3 (192.168.1.4)

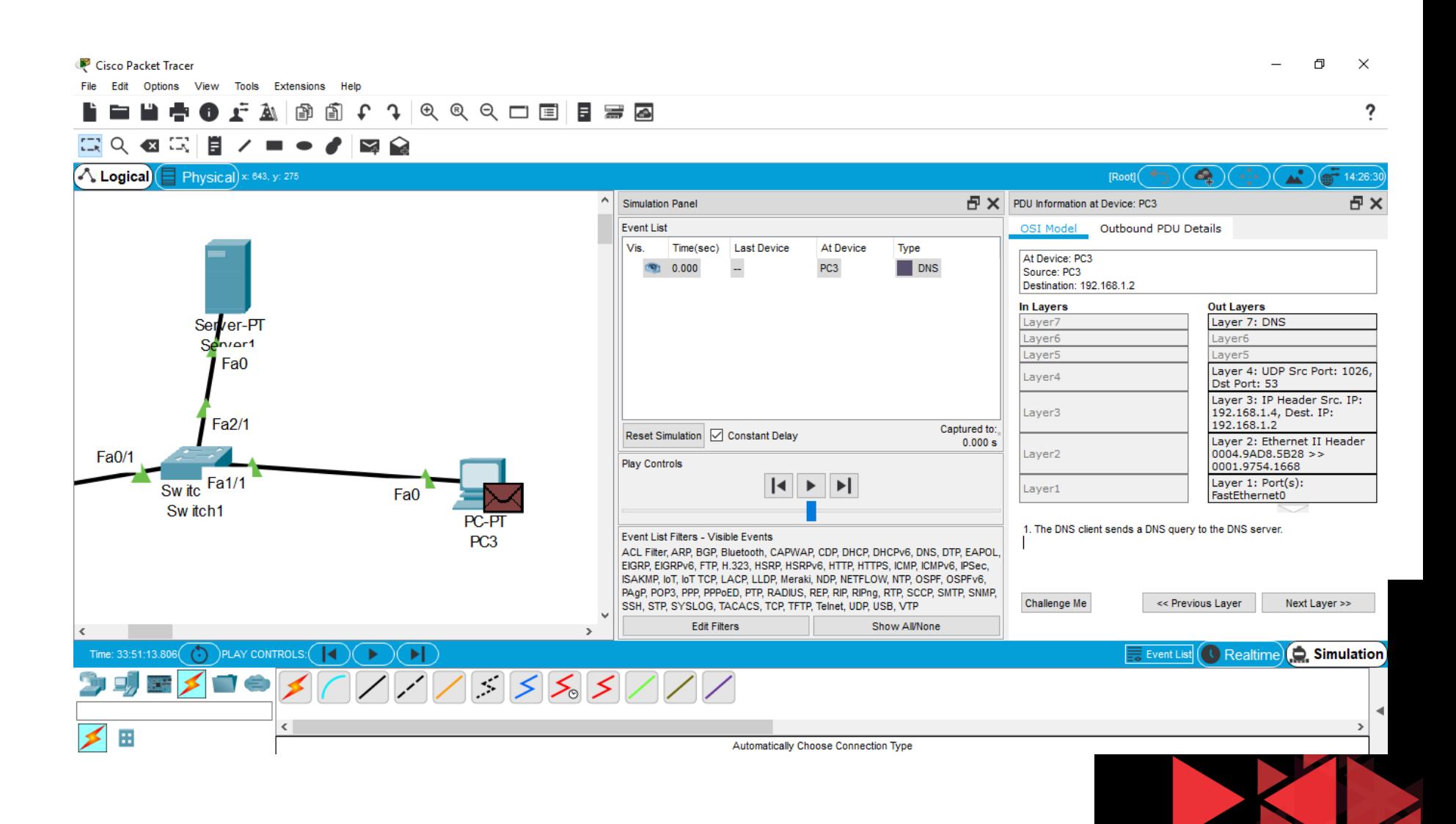

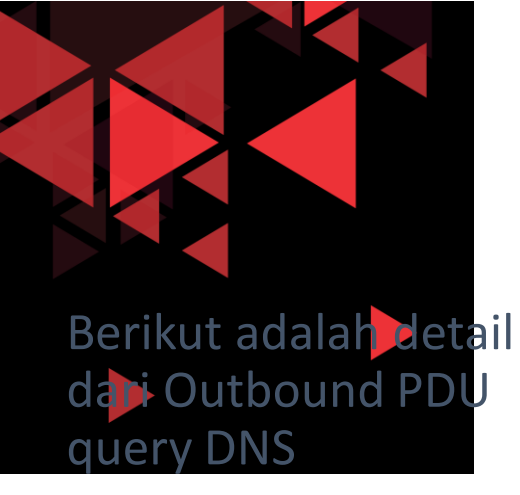

Mirip pada request HTTP, header Ethernet di sini juga memuat format yang sama dimana terdapat source MAC address (PC3) dan destination MAC address (server)

Pada header IP juga terlihat source IP PC3 (192.168.1.4) dan destination IP Server (192.168.1.2)

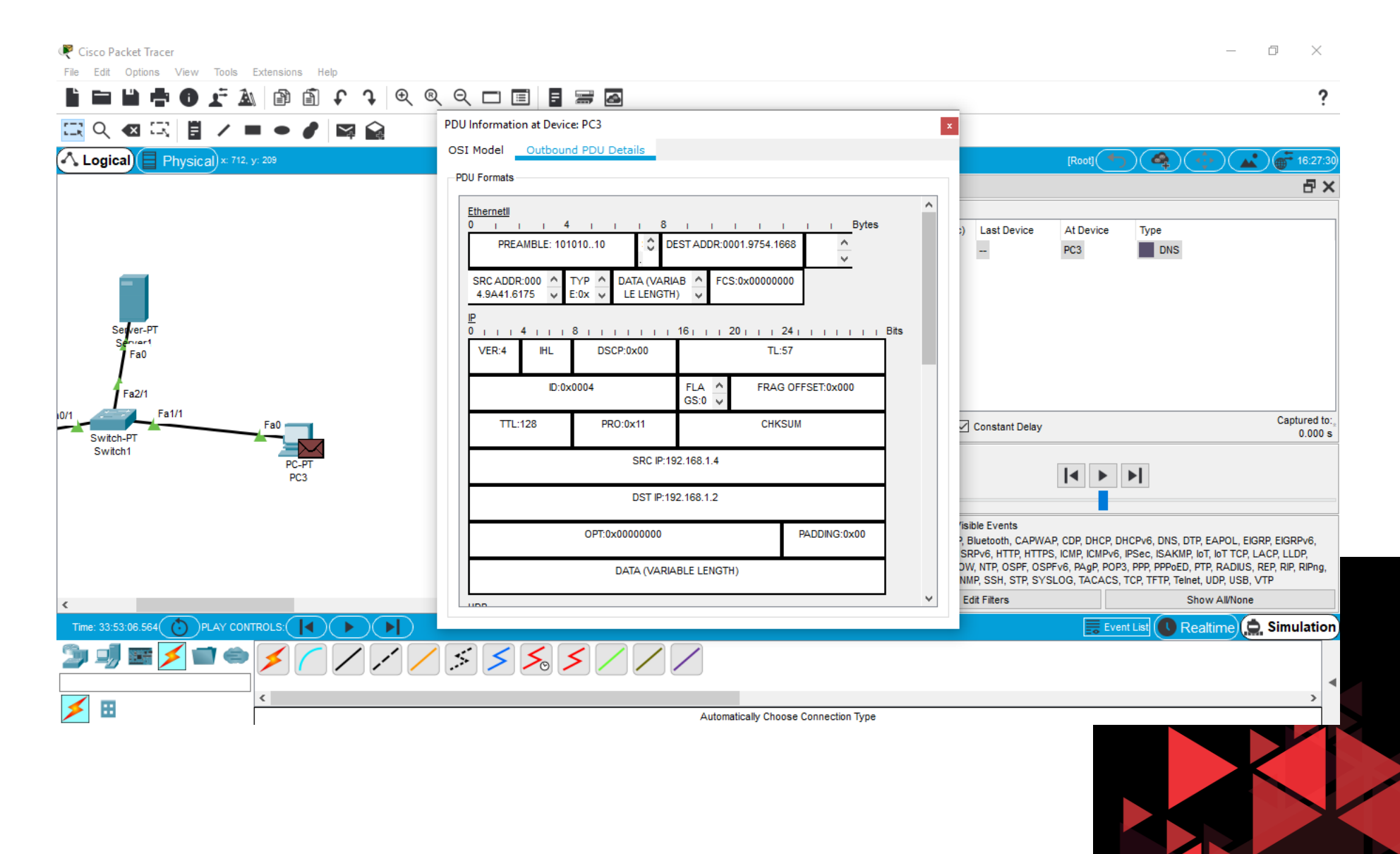

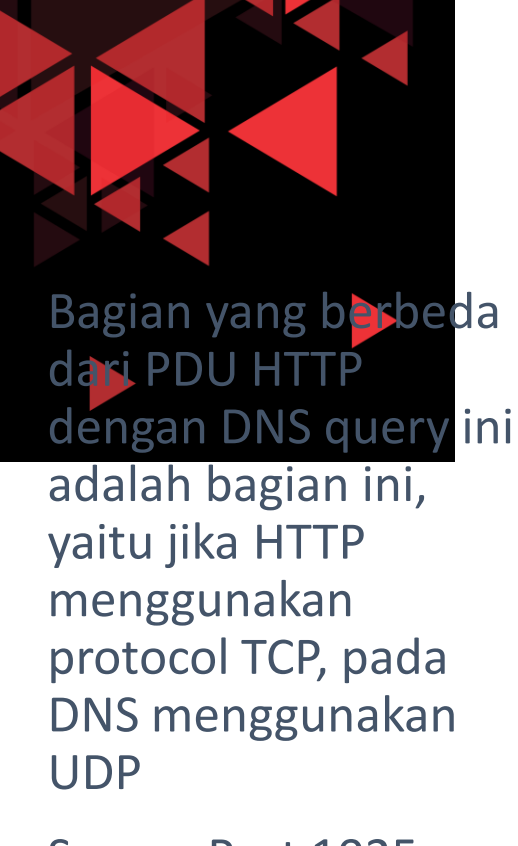

Source Port 1025 (berbeda di setiap client), destination port 53 (DNS service)

Kemudian terdapat juga header DNS message dan DNS query ke NAME: elearning.com

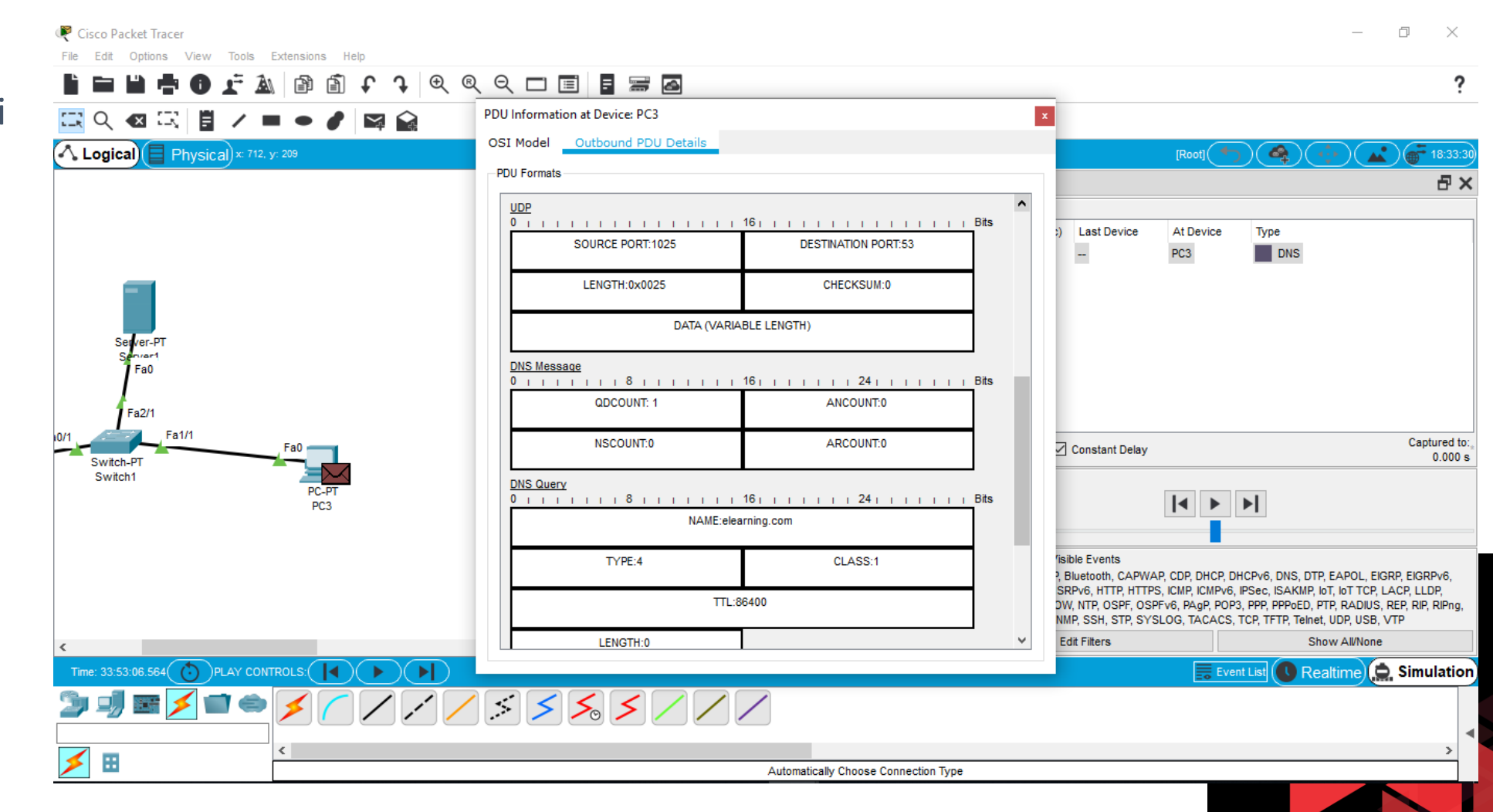

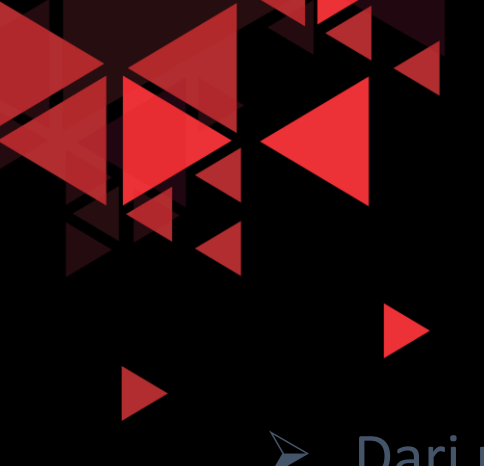

### Simulasi Aliran Paket DNS di Jaringan

Dari paket pertama yang dikirim oleh PC3, dapat kita simpulkan bahwa layanan DNS menggunakan protocol UDP dimana pada PDU outbound pertama dari PC3 ini tidak terdapat paket untuk membuat connection request terlebih dahulu

 $\triangleright$  Ini yang menandakan bahwa layanan DNS ini bersifat unreliable dikarenakan menggunakan protocol transport UDP pada PDU yang dikirimkan ke server

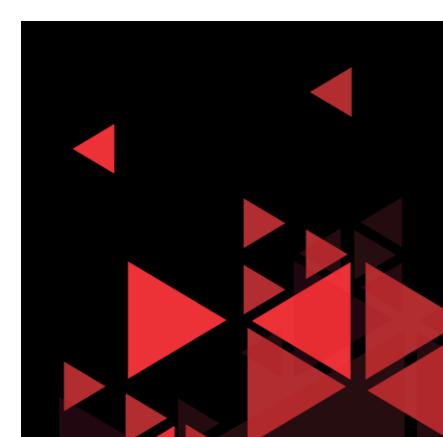

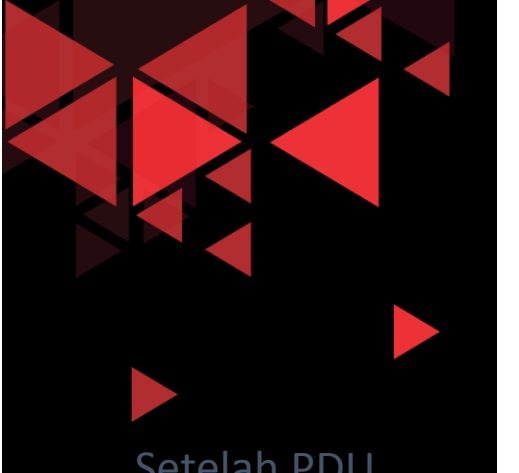

Setelah PDU mendapat respon dari server, maka akan muncul jawaban di command prompt PC3 bahwa elearning.com berada pada IP 192.168.1.2

Sampai sini proses aliran paket DNS sudah selesai

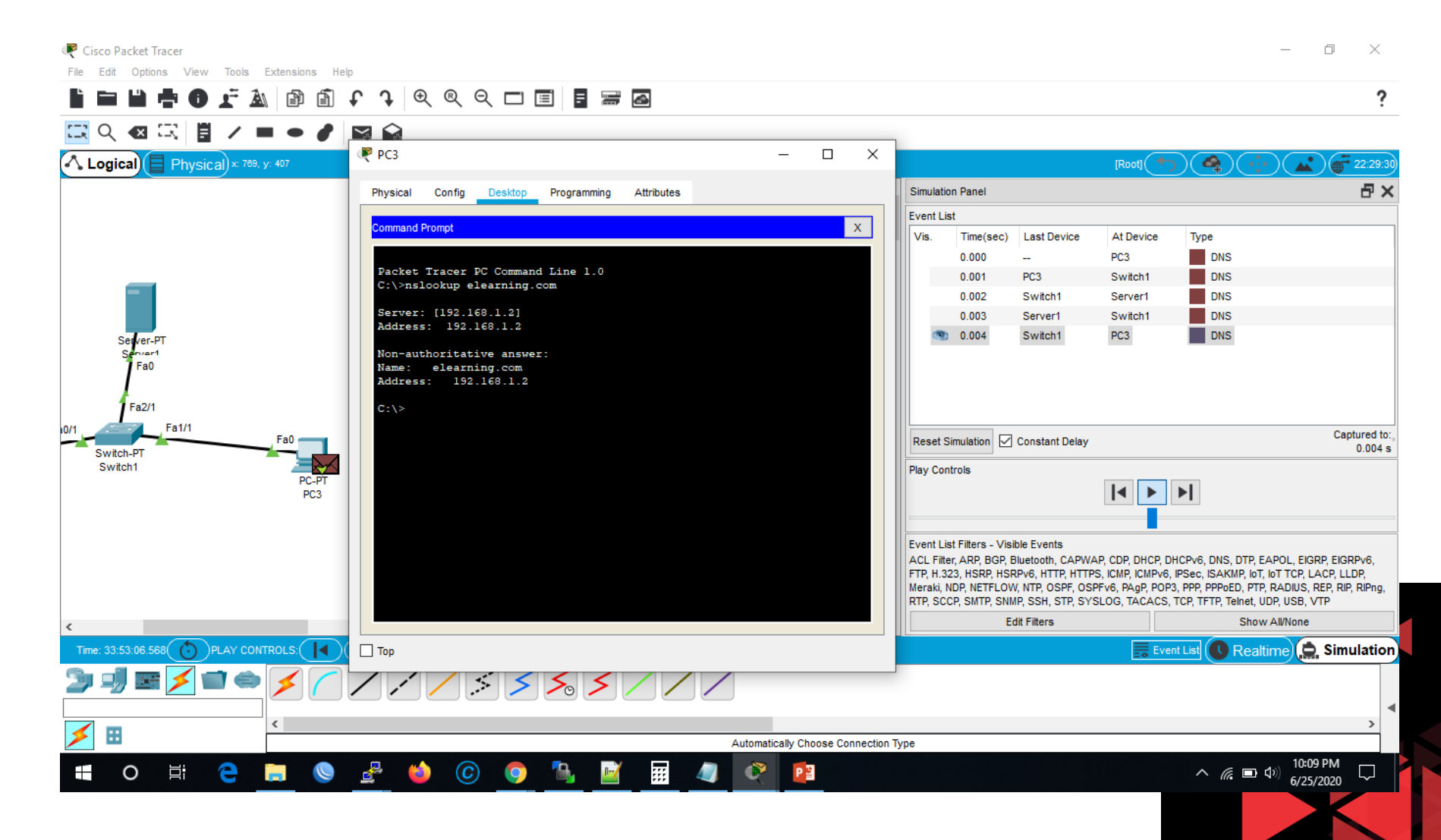

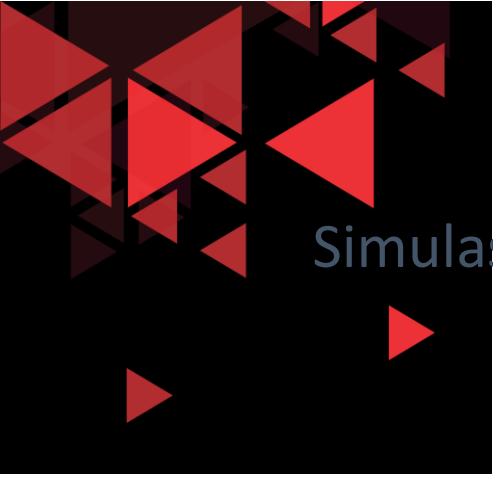

#### Simulasi Aliran Paket DNS di Jaringan

- $\triangleright$  Berikut Detail dari PDU Inbound hasil response dari server pada PC3
- $\triangleright$  Terlihat UDP source Port dari server yaitu port 53 (DNS service)
- $\triangleright$  Destination port 1025 (port dari client sebelumnya saat mengirim query ke server)
- $\triangleright$  IP Source dari server (192.168.1.2) dan destination IP adalah PC3 192.168.1.4

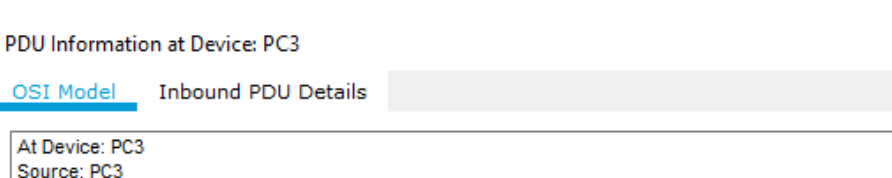

OSI

Destination: 192.168.1.2

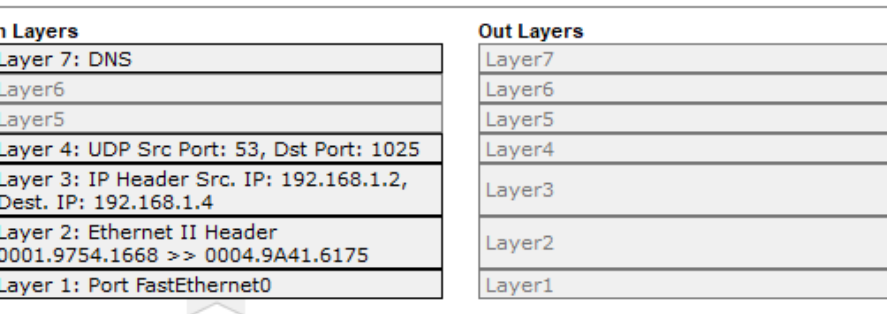

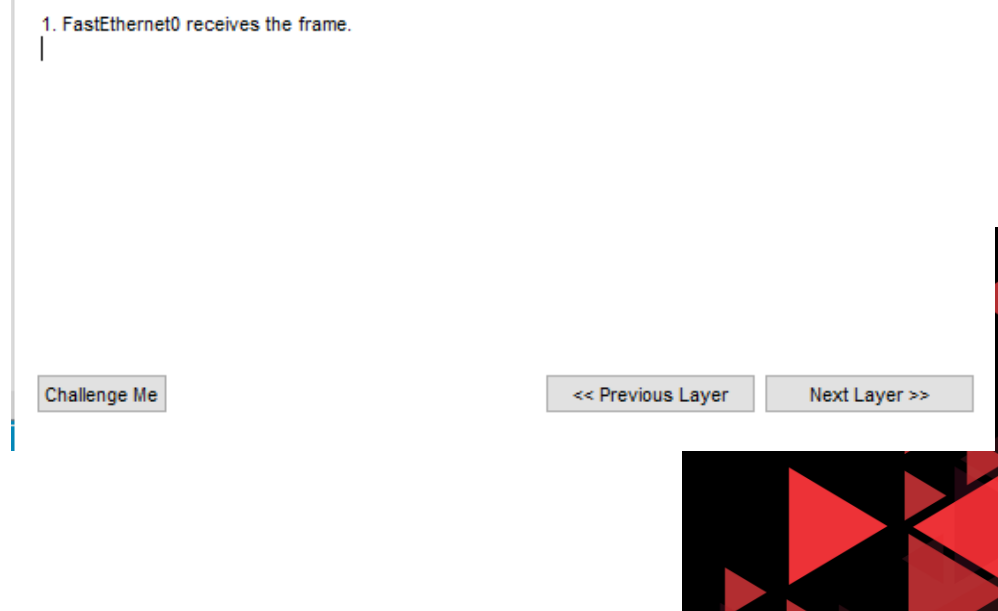

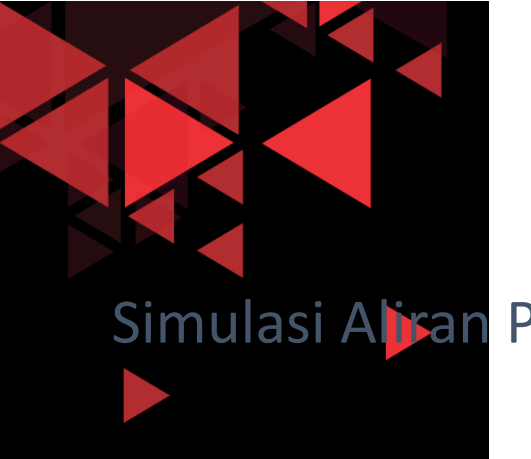

- Di samping ini adalah detail dari Inbound PDU yang diterima oleh PC3 hasil response dari DNS server
- Terlihat di bawah DNS query terdapat DNS Answer pada PDU ini
- DNS answer ini adalah response langsung dari DNS query yang direquest ke server sebelumnya pada PDU outbound PC3
- DNS answer ini menunjukkan bahwa NAME: elearning.com pada IP: 192.168.1.2

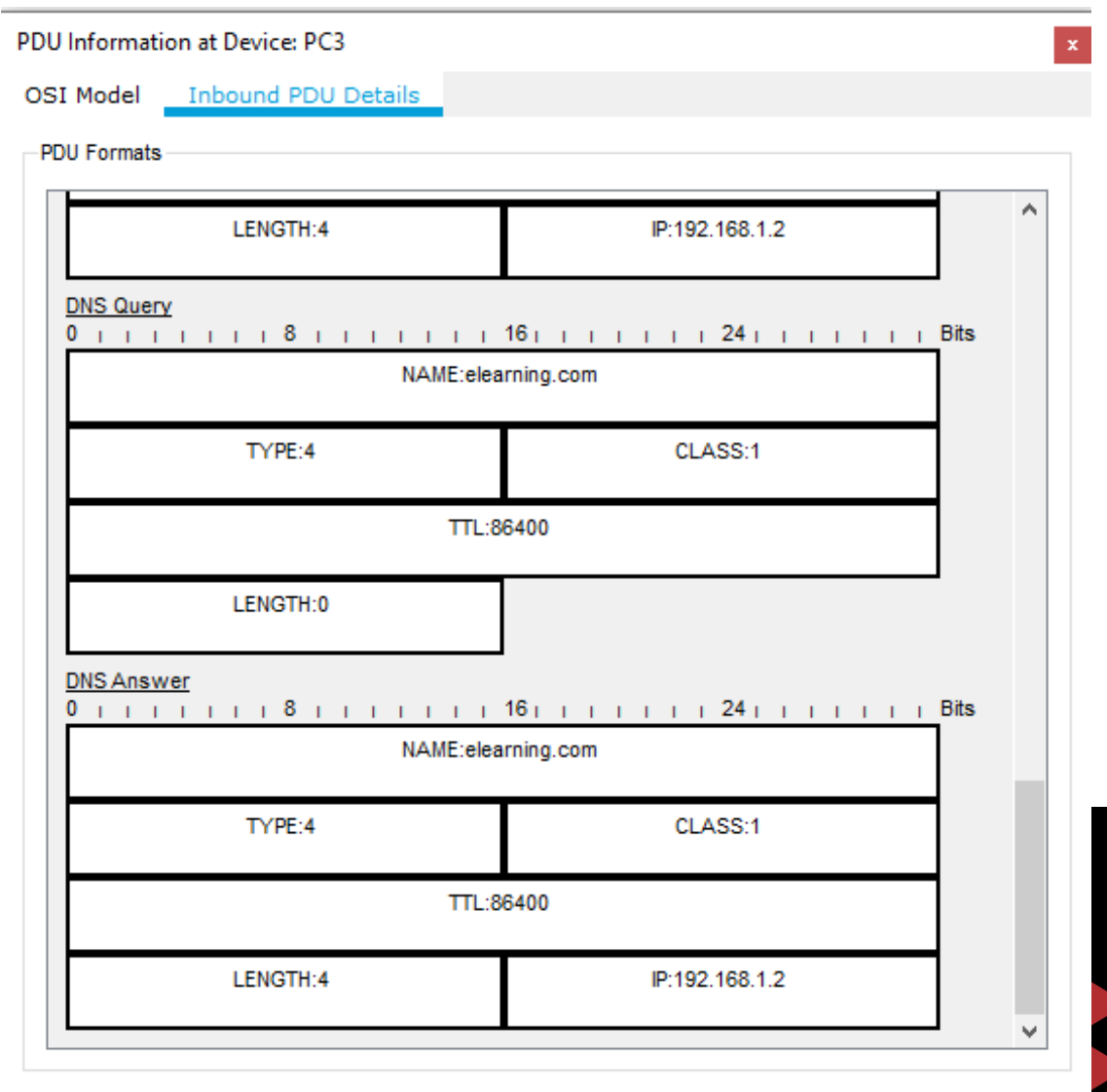

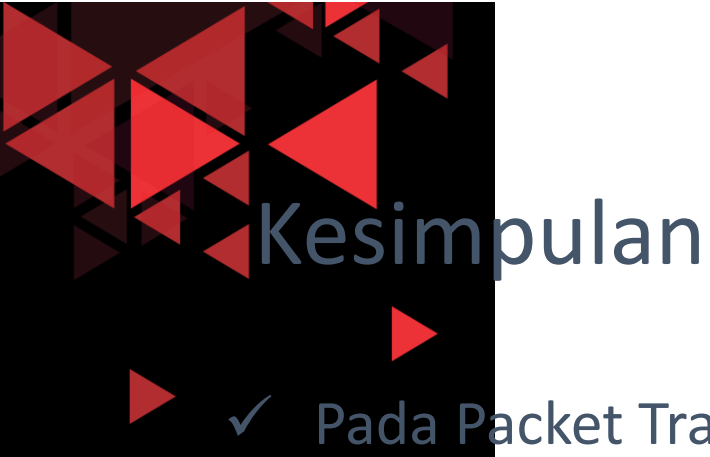

- Pada Packet Tracer, kita dapat mensimulasikan aliran PDU dari client ke server
- ◆ PDU yang keluar maupun diterima oleh semua perangkat di packet tracer dapat kita lihat secara detail semua format header protocol masing-masing di setiap layer OSI
- $\checkmark$  Pada HTTP request terbukti menggunakan protocol TCP dimana protocol ini sebelum mengirimkan request HTTP akan mengirimkan request connection terlebih dahulu. Oleh karena itu TCP ini bersifat reliable atau juga disebut connection oriented
- ◆ Pada DNS request/query terbukti menggunakan protocol UDP dimana protocol ini langsung mengirimkan PDU query ke server DNS tanpa ada request connection terlebih dahulu. Oleh karena itu UDP terbukti bersifat unreliable atau juga disebut connectionless